# **Configuration Note**

AudioCodes Professional Services – Interoperability Lab

Microsoft® Teams Direct Routing Enterprise Model and Bell Canada SIP Trunk using AudioCodes Mediant™ SBC

Version 7.2

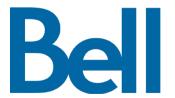

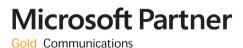

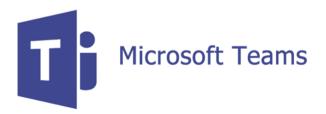

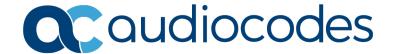

## **Table of Contents**

| 1 | Intro      | oduction                                                           | 7  |
|---|------------|--------------------------------------------------------------------|----|
|   | 1.1        | Intended Audience                                                  |    |
|   | 1.2        | About Microsoft Teams Direct Routing                               |    |
|   | 1.3        | About AudioCodes SBC Product Series                                |    |
| 2 | Com        | ponent Information                                                 | Ç  |
|   | 2.1        | AudioCodes SBC Version                                             |    |
|   | 2.2        | Bell Canada SIP Trunking Version                                   |    |
|   | 2.3        | Microsoft Teams Direct Routing Version                             |    |
|   | 2.4        | Interoperability Test Topology                                     |    |
|   |            | 2.4.1 Enterprise Model Implementation                              |    |
|   |            | 2.4.2 Environment Setup                                            | 11 |
|   |            | 2.4.3 Infrastructure Prerequisites                                 |    |
|   |            | 2.4.4 Known Limitations                                            |    |
| 3 | Con        | figuring Teams Direct Routing                                      | 13 |
|   | 3.1        | Prerequisites                                                      |    |
|   | 3.2        | SBC Domain Name in the Teams Enterprise Model                      |    |
|   | 3.3        | Example of the Office 365 Tenant Direct Routing Configuration      |    |
|   |            | 3.3.1 Add New SBC to Direct Routing                                |    |
|   |            | 3.3.2 Add Voice Route and PSTN Usage                               |    |
|   |            | 3.3.4 Enable Online User                                           |    |
|   |            | 3.3.5 Assigning Online User to the Voice Route                     | 20 |
| 4 | Con        | figuring AudioCodes SBC                                            | 21 |
|   | 4.1        | IP Network Interfaces Configuration                                | 22 |
|   |            | 4.1.1 Configure VLANs                                              |    |
|   | 4.0        | 4.1.2 Configure Network Interfaces                                 |    |
|   | 4.2        | SIP TLS Connection Configuration                                   |    |
|   |            | 4.2.1 Configure the NTP Server Address                             |    |
|   |            | 4.2.3 Configure a Certificate                                      | 26 |
|   |            | 4.2.4 Method of Generating and Installing the Wildcard Certificate |    |
|   | 4.2        | 4.2.5 Deploy Baltimore Trusted Root Certificate                    |    |
|   | 4.3<br>4.4 | Configure Media Realms  Configure SIP Signaling Interfaces         |    |
|   | 4.4        | Configure Proxy Sets and Proxy Address                             |    |
|   | 4.5        | 4.5.1 Configure a Proxy Address                                    |    |
|   | 4.6        | Configure Coders                                                   |    |
|   | 4.7        | Configure IP Profiles.                                             |    |
|   | 4.8        | Configure IP Groups.                                               |    |
|   | 4.9        | Configure SRTP                                                     |    |
|   | 4.10       |                                                                    |    |
|   |            | Configuring Classification Rules                                   |    |
|   |            | Configure IP-to-IP Call Routing Rules                              |    |
|   |            | Configuring Firewall Settings (Optional)                           |    |
|   |            | Configure Number Manipulation Rules                                |    |
|   |            | Configure Message Manipulation Rules                               |    |
|   |            |                                                                    |    |

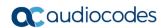

|   | 4.16       | Configure Registration Accounts                                                  | 61       |
|---|------------|----------------------------------------------------------------------------------|----------|
|   | 4.17       | Miscellaneous Configuration                                                      | 62       |
|   |            | 4.17.1 Configure Call Forking Mode                                               |          |
|   |            | 4.17.2 Configure SIP Response Codes for Alternative Routing Reasons              | 63       |
|   |            | 4.17.3 Configure Fake Retry After Period                                         | 65       |
|   |            | 4.17.4 Configure SBC Max Retransmission Time                                     | 66       |
|   |            | 4.17.5 Configure SBC Session Refreshing Policy                                   | 67       |
|   |            | 4.17.6 Optimizing CPU Cores Usage for a Specific Service (relevant for Mediant 9 | 9000 and |
|   |            | Software SBC only)                                                               | 68       |
| A | Con        | figuring Dynamic ONND                                                            | 69       |
|   | <b>A.1</b> | Configure SIP Message Manipulation Rules                                         | 69       |
| В | Aud        | ioCodes INI File                                                                 | 73       |

Configuration Note Notices

#### **Notice**

Information contained in this document is believed to be accurate and reliable at the time of printing. However, due to ongoing product improvements and revisions, AudioCodes cannot guarantee accuracy of printed material after the Date Published nor can it accept responsibility for errors or omissions. Updates to this document can be downloaded from <a href="https://www.audiocodes.com/library/technical-documents">https://www.audiocodes.com/library/technical-documents</a>.

This document is subject to change without notice.

Date Published: December-03-2020

#### **WEEE EU Directive**

Pursuant to the WEEE EU Directive, electronic and electrical waste must not be disposed of with unsorted waste. Please contact your local recycling authority for disposal of this product.

#### **Customer Support**

Customer technical support and services are provided by AudioCodes or by an authorized AudioCodes Service Partner. For more information on how to buy technical support for AudioCodes products and for contact information, please visit our website at <a href="https://www.audiocodes.com/services-support/maintenance-and-support">https://www.audiocodes.com/services-support/maintenance-and-support</a>.

## Stay in the Loop with AudioCodes

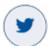

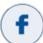

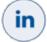

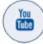

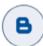

## **Abbreviations and Terminology**

Each abbreviation, unless widely used, is spelled out in full when first used.

#### **Document Revision Record**

| LTRT  | Description                               |
|-------|-------------------------------------------|
| 39237 | Initial document release for Version 7.2. |

#### **Documentation Feedback**

AudioCodes continually strives to produce high quality documentation. If you have any comments (suggestions or errors) regarding this document, please fill out the Documentation Feedback form on our Web site at <a href="http://online.audiocodes.com/doc-feedback">http://online.audiocodes.com/doc-feedback</a>.

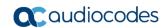

This page is intentionally left blank.

Configuration Note 1. Introduction

## 1 Introduction

This Configuration Note describes how to set up the AudioCodes Enterprise Session Border Controller (hereafter, referred to as *SBC*) for interworking between Bell Canada's SIP Trunk and Microsoft's Teams Direct Routing environment.

You can also use AudioCodes' SBC Wizard tool to automatically configure the SBC based on this interoperability setup. However, it is recommended to read through this document to better understand the various configuration options. For more information on AudioCodes' SBC Wizard including the download option, visit AudioCodes web site at <a href="https://www.audiocodes.com/partners/sbc-interoperability-list">https://www.audiocodes.com/partners/sbc-interoperability-list</a>.

#### 1.1 Intended Audience

This document is intended for engineers, or AudioCodes and Bell Canada partners who are responsible for installing and configuring Bell Canada's SIP Trunk and Microsoft's Teams Direct Routing Service in Enterprise Model for enabling VoIP calls using AudioCodes SBC.

## 1.2 About Microsoft Teams Direct Routing

Microsoft Teams Direct Routing allows connecting a customer-provided SBC to the Microsoft Phone System. The customer-provided SBC can be connected to almost any telephony trunk, or connect with third-party PSTN equipment. The connection allows:

- Using virtually any PSTN trunk with Microsoft Phone System
- Configuring interoperability between customer-owned telephony equipment, such as third-party PBXs, analog devices, and Microsoft Phone System

#### 1.3 About AudioCodes SBC Product Series

AudioCodes' family of SBC devices enables reliable connectivity and security between the Enterprise's and the service provider's VoIP networks.

The SBC provides perimeter defense as a way of protecting Enterprises from malicious VoIP attacks; mediation for allowing the connection of any PBX and/or IP-PBX to any service provider; and Service Assurance for service quality and manageability.

Designed as a cost-effective appliance, the SBC is based on field-proven VoIP and network services with a native host processor, allowing the creation of purpose-built multiservice appliances, providing smooth connectivity to cloud services, with integrated quality of service, SLA monitoring, security and manageability. The native implementation of SBC provides a host of additional capabilities that are not possible with standalone SBC appliances such as VoIP mediation, PSTN access survivability, and third-party value-added services applications. This enables Enterprises to utilize the advantages of converged networks and eliminate the need for standalone appliances.

AudioCodes SBC is available as an integrated solution running on top of its field-proven Mediant Media Gateway and Multi-Service Business Router platforms, or as a software-only solution for deployment with third-party hardware. The SBC can be offered as a Virtualized SBC, supporting the following platforms: Hyper-V, AWS, AZURE, AWP, KVM and VMWare.

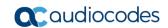

This page is intentionally left blank.

# **2** Component Information

## 2.1 AudioCodes SBC Version

Table 2-1: AudioCodes SBC Version

| SBC Vendor       | AudioCodes                                                                                                    |  |
|------------------|----------------------------------------------------------------------------------------------------|--|
| Models           | <ul> <li>Mediant 500 Gateway &amp; E-SBC</li> <li>Mediant 500L Gateway &amp; E-SBC</li> <li>Mediant 800B/C Gateway &amp; E-SBC</li> <li>Mediant 1000B Gateway &amp; E-SBC</li> <li>Mediant 2600 E-SBC</li> <li>Mediant 4000/B SBC</li> <li>Mediant 9000, 9030, 9080 SBC</li> <li>Mediant Software SBC (VE/SE/CE)</li> </ul> |  |
| Software Version | 7.20A.258.271 or later                                                                                                    |  |
| Protocol         | <ul><li>SIP/UDP (to the Bell Canada SIP Trunk)</li><li>SIP/TLS (to the Teams Direct Routing)</li></ul>                                                                                                    |  |
| Additional Notes | None                                                                                                    |  |

## 2.2 Bell Canada SIP Trunking Version

Table 2-2: Bell Canada Version

| Vendor/Service Provider | Bell Canada |
|-------------------------|-------------|
| SSW Model/Service       | BroadSoft   |
| Software Version        |             |
| Protocol                | SIP         |
| Additional Notes        | None        |

# 2.3 Microsoft Teams Direct Routing Version

**Table 2-3: Microsoft Teams Direct Routing Version** 

| Vendor           | Microsoft                         |
|------------------|-----------------------------------|
| Model            | Teams Phone System Direct Routing |
| Software Version | v.2020.11.16.5 i.EUNO.4           |
| Protocol         | SIP                               |
| Additional Notes | None                              |

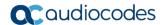

## 2.4 Interoperability Test Topology

Microsoft Teams Direct Routing can be implemented in the *Enterprise* or *Hosting* Models.

#### 2.4.1 Enterprise Model Implementation

The interoperability testing between AudioCodes SBC and Bell Canada SIP Trunk with Teams Direct Routing Enterprise Model was done using the following topology setup:

- Enterprise deployed with third-party IP-PBX, analog devices and the administrator's management station, located on the LAN
- Enterprise deployed with Microsoft Teams Phone System Direct Routing Interface located on the WAN for enhanced communication within the Enterprise
- Enterprise wishes to offer its employees enterprise-voice capabilities and to connect the Enterprise to the PSTN network using Bell Canada's SIP Trunking service
- AudioCodes SBC is implemented to interconnect between the SIP Trunk in the Enterprise LAN and Microsoft Teams on the WAN
  - **Session:** Real-time voice session using the IP-based Session Initiation Protocol (SIP).
  - **Border:** IP-to-IP network border the Bell Canada's SIP Trunk and the Microsoft Teams Phone Systems are located in the public network.

The figure below illustrates this interoperability test topology:

Figure 2-1: Interoperability Test Topology between SBC and Microsoft Teams Direct Routing
Enterprise Model with Bell Canada SIP Trunk

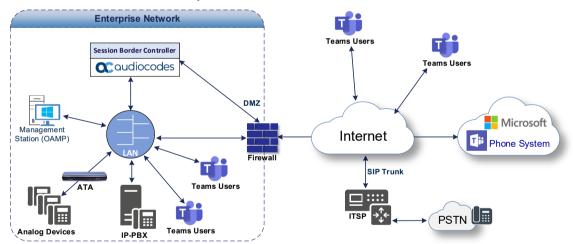

## 2.4.2 Environment Setup

The interoperability test topology includes the following environment setup:

**Table 2-4: Environment Setup** 

| Area                     | Setup                                                                                                    |  |  |  |
|--------------------------|----------------------------------------------------------------------------------------------------|--|--|--|
| Network                  | Both, Microsoft Teams Direct Routing environment and Bell<br>Canada SIP Trunk are located on the Enterprise's WAN                                                                                               |  |  |  |
| Signaling<br>Transcoding | <ul> <li>Microsoft Teams Direct Routing operates with SIP-over-TLS transport type</li> <li>Bell Canada SIP Trunk operates with SIP-over-UDP transport type</li> </ul>                                           |  |  |  |
| Codecs<br>Transcoding    | <ul> <li>Microsoft Teams Direct Routing supports G.711A-law,<br/>G.711U-law, G.729, G.722, SILK (NB and WB) and OPUS<br/>coders</li> <li>Bell Canada SIP Trunk supports G.711U-law, and G.729 coders</li> </ul> |  |  |  |
| Media Transcoding        | <ul><li>Microsoft Teams Direct Routing operates with SRTP media type</li><li>Bell Canada SIP Trunk operates with RTP media type</li></ul>                                                                       |  |  |  |

## 2.4.3 Infrastructure Prerequisites

The table below shows the list of infrastructure prerequisites for deploying Microsoft Teams Direct Routing.

**Table 2-5: Infrastructure Prerequisites** 

| Infrastructure Prerequisite                              | Details                                            |  |  |  |
|----------------------------------------------------------|----------------------------------------------------|--|--|--|
| Certified Session Border Controller (SBC)                |                                                    |  |  |  |
| SIP Trunks connected to the SBC                          |                                                    |  |  |  |
| Office 365 Tenant                                        |                                                    |  |  |  |
| Domains                                                  |                                                    |  |  |  |
| Public IP address for the SBC                            |                                                    |  |  |  |
| Fully Qualified Domain Name (FQDN) for the SBC           | See Microsoft's document Plan Direct Routing.      |  |  |  |
| Public DNS entry for the SBC                             | See Microsoft's document <u>Fian Direct Routin</u> |  |  |  |
| Public trusted certificate for the SBC                   |                                                    |  |  |  |
| Firewall ports for Direct Routing Signaling              |                                                    |  |  |  |
| Firewall IP addresses and ports for Direct Routing Media |                                                    |  |  |  |
| Media Transport Profile                                  |                                                    |  |  |  |
| Firewall ports for Teams Clients Media                   |                                                    |  |  |  |

#### 2.4.4 Known Limitations

There were no limitations observed in the interoperability tests done for the AudioCodes SBC interworking between Microsoft Teams Direct Routing and Bell Canada's SIP Trunk.

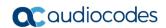

This page is intentionally left blank.

# 3 Configuring Teams Direct Routing

This section describes how to configure Microsoft Teams Direct Routing to operate with AudioCodes SBC.

## 3.1 Prerequisites

Before you begin configuration, make sure you have the following for every SBC you want to pair:

- Public IP address
- FQDN name matching SIP addresses of the users
- Public certificate, issued by one of the supported CAs

## 3.2 SBC Domain Name in the Teams Enterprise Model

The SBC domain name must be from one of the names registered in 'Domains' of the tenant. You cannot use the \*.onmicrosoft.com tenant for the domain name. For example, in Figure 2-2, the administrator registered the following DNS names for the tenant:

Table 3-1: DNS Names Registered by an Administrator for a Tenant

| DNS name                  | Can be used for SBC FQDN | Examples of FQDN names                                                                                                    |
|---------------------------|--------------------------|----------------------------------------------------------------------------------------------------|
| ACeducation.info          | Yes                      | Valid names:  sbc.ACeducation.info  ussbcs15.ACeducation.info  europe.ACeducation.info  Invalid name:  sbc1.europe.ACeducation.info (requires registering domain name europe.atatum.biz in 'Domains' first) |
| adatumbiz.onmicrosoft.com | No                       | Using *.onmicrosoft.com domains is not supported for SBC names                                                                                                    |
| hybridvoice.org           | Yes                      | Valid names:                                                                                                    |

Users can be from any SIP domain registered for the tenant. For example, you can provide users <a href="mailto:user@ACeducation.info">user@ACeducation.info</a> with the SBC FQDN int-sbc1.audctrunk.aceducation.info so long as both names are registered for this tenant.

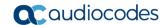

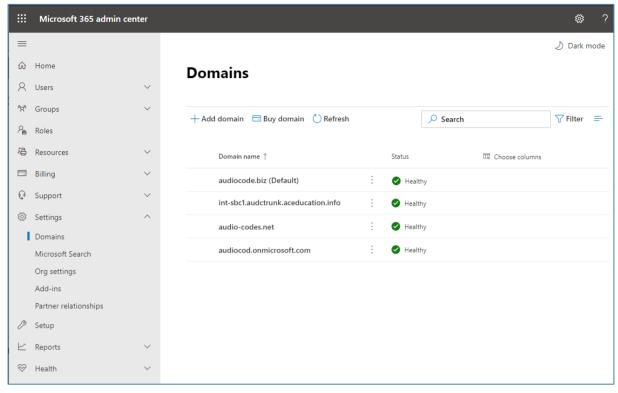

Figure 3-1: Example of Registered DNS Names

During creation of the Domain you will be forced to create public DNS record (int-sbc1.audctrunk.aceducation.info in our example.)

# 3.3 Example of the Office 365 Tenant Direct Routing Configuration

Configuration can be done using the web or with PowerShell. For the web, login to the Teams Admin Center (https://admin.teams.microsoft.com) with Tenant Administrator credentials.

Figure 3-2: Teams Admin Center

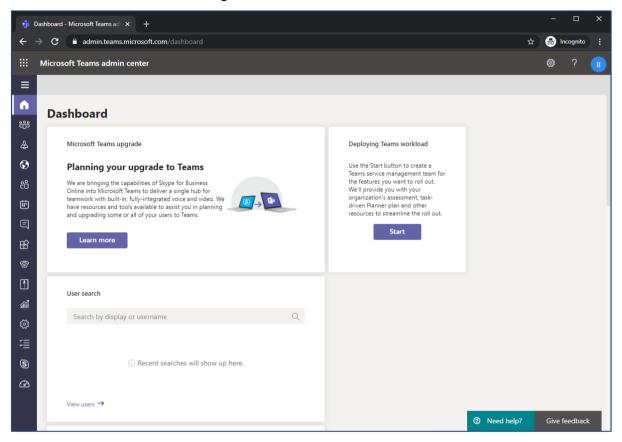

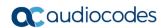

## 3.3.1 Add New SBC to Direct Routing

The procedure below describes how add a new SBC to Direct Routing.

- To add New SBC to Direct Routing:
- 1. In the web interface, select Voice, and then click Direct Routing.
- 2. Under SBCs click Add.

Figure 3-3: Add new SBC to Direct Routing

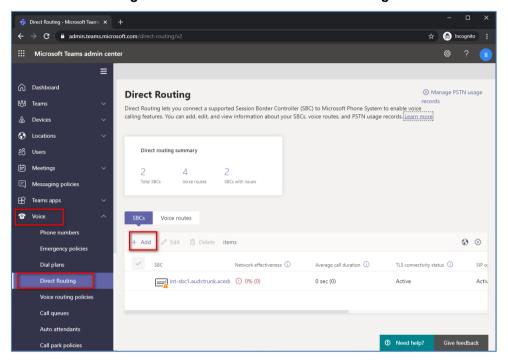

3. Configure SBC.

Figure 3-4: Configure new SBC

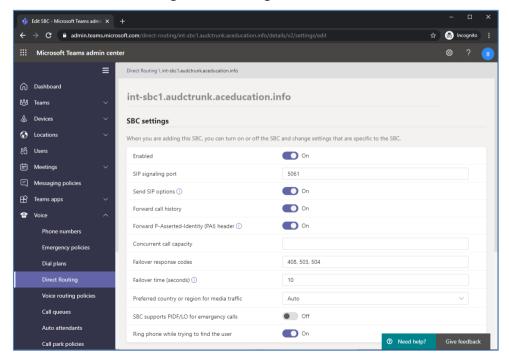

You can use the following PowerShell command for creating a new Online PSTN Gateway:

New-CsOnlinePSTNGateway -Identity intsbc1.audctrunk.aceducation.info -SipSignallingPort 5061 ForwardCallHistory \$True -ForwardPai \$True -MediaBypass \$True Enabled \$True

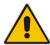

Note: Currently, enabling MediaBypass is available only through PowerShell.

## 3.3.2 Add Voice Route and PSTN Usage

The procedure below describes how add a voice route and PSTN usage.

- To add voice route and PSTN usage:
- 1. In the web interface, under **Direct Routing**, select **Voice routes**, and then click **Add**.

Figure 3-5: Add New Voice Route

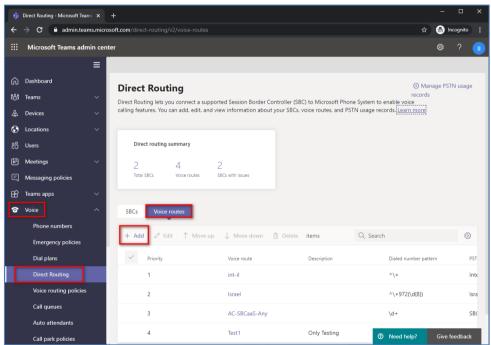

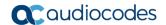

2. Create a new Voice Route and associate it with the SBC, configured in the previous step.

Figure 3-6: Associate SBC with new Voice Route

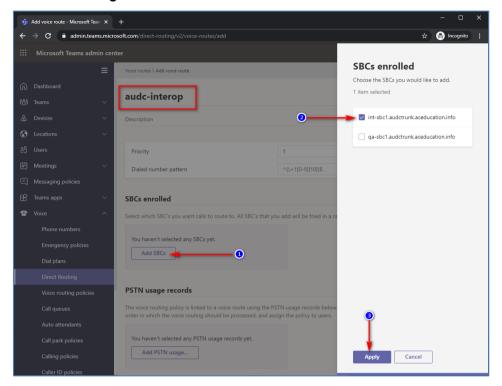

3. Add new (or associate existing) PSTN usage.

Figure 3-7: Associate PSTN Usage with New Voice Route

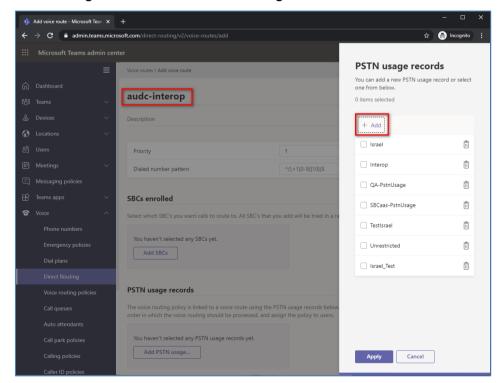

The same operations can be done using following PowerShell commands:

1. Creating an empty PSTN Usage:

```
Set-CsOnlinePstnUsage -Identity Global -Usage @{Add="Interop"}
```

2. Creating new Online Voice Route and associating it with PSTN Usage:

```
New-CsOnlineVoiceRoute -Identity "audc-interop" -NumberPattern
"^\+" -OnlinePstnGatewayList int-
sbc1.audctrunk.aceducation.info -Priority 1 -OnlinePstnUsages
"Interop"
```

## 3.3.3 Add Voice Routing Policy

The procedure below describes how add a voice routing policy

- To add voice routing policy:
- 1. In the web interface, under Voice, select Voice routing policies and click Add.

Figure 3-8: Add New Voice Routing Policy

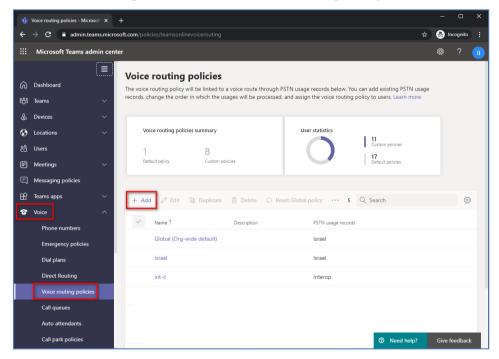

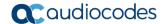

2. Create a new Voice Routing Policy and associate it with PSTN Usage, configured in the previous step.

Figure 3-9: Associate PSTN Usage with New Voice Routing Policy

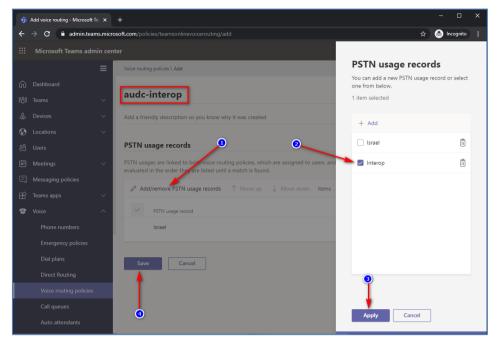

The same operations can be done using following PowerShell command:

New-CsOnlineVoiceRoutingPolicy "audc-interop" -OnlinePstnUsages
"Interop"

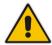

**Note:** The commands specified in Sections 3.3.4 and 3.3.5, should be run **for each** Teams user in the company tenant. They are currently available through PowerShell **only**.

#### 3.3.4 Enable Online User

Use the following PowerShell command for enabling online user:

Set-CsUser -Identity user1@company.com -EnterpriseVoiceEnabled
\$true -HostedVoiceMail \$true -OnPremLineURI tel:+12345678901

## 3.3.5 Assigning Online User to the Voice Route

Use following PowerShell command for assigning online user to the Voice Route:

Grant-CsOnlineVoiceRoutingPolicy -PolicyName "audc-interop" Identity user1@company.com

# 4 Configuring AudioCodes SBC

This section provides step-by-step procedures on how to configure AudioCodes SBC for interworking between Microsoft Teams Direct Routing and the Bell Canada SIP Trunk. These configuration procedures are based on the interoperability test topology described in Section 2.4 on page 10, and includes the following main areas:

- SBC LAN interface Management Station
- SBC WAN interface Bell Canada SIP Trunking and Teams Direct Routing environment

This configuration is done using the SBC's embedded Web server (hereafter, referred to as *Web interface*).

#### Notes:

- For implementing Microsoft Teams Direct Routing and Bell Canada SIP Trunk based on the configuration described in this section, AudioCodes SBC must be installed with a License Key that includes the following software features:
  - MSFT (general Microsoft license)
     Note: By default, all AudioCodes media gateways and SBCs are shipped with this license (except MSBR products, Mediant 500 SBC, and Mediant 500 Media Gateway).

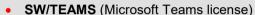

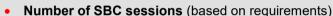

- Transcoding sessions (only if media transcoding is needed)
- Coders (based on requirements)
   For more information about the License Key, contact your AudioCodes sales representative.
- The scope of this document does **not** cover all security aspects for configuring this topology. Comprehensive security measures should be implemented per your organization's security policies. For security recommendations on AudioCodes' products, refer to the *Recommended Security Guidelines* document, which can be found at AudioCodes web site

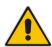

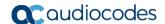

## 4.1 IP Network Interfaces Configuration

This section describes how to configure the SBC's IP network interfaces. There are several ways to deploy the SBC; however, this interoperability test topology employs the following deployment method:

- SBC interfaces with the following IP entities:
  - Management Servers, located on the LAN
  - Microsoft Teams Direct Routing and Bell Canada SIP Trunk, located on the WAN
- SBC connects to the WAN through a DMZ network
- Physical connection: The type of physical connection depends on the method used to connect to the Enterprise's network. In the interoperability test topology, SBC connects to the LAN and DMZ using dedicated Ethernet ports (i.e., two ports and two network cables are used).
- SBC also uses two logical network interfaces:
  - LAN (VLAN ID 1)
  - DMZ (VLAN ID 2)

Figure 4-1: Network Interfaces in Interoperability Test Topology

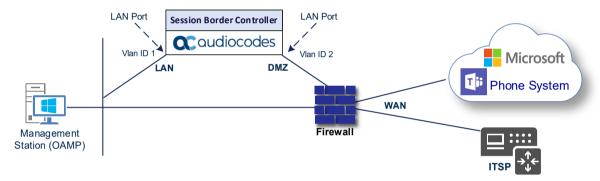

#### 4.1.1 Configure VLANs

This section describes how to configure VLANs for each of the following interfaces:

- LAN (assigned the name "LAN\_IF")
- WAN (assigned the name "WAN IF")
- > To configure the VLANs:
- 1. Open the Ethernet Device table (**Setup** menu > **IP Network** tab > **Core Entities** folder > **Ethernet Devices**).
- 2. There will be one existing row for VLAN ID 1 and underlying interface GROUP\_1.
- 3. Add another VLAN ID 2 for the WAN side

Figure 4-2: Configured VLAN IDs in Ethernet Device

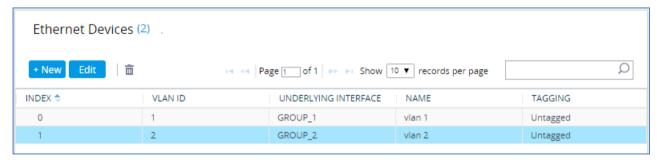

## 4.1.2 Configure Network Interfaces

This section describes how to configure the IP network interfaces for each of the following interfaces:

- LAN Interface (assigned the name "LAN\_IF")
- WAN Interface (assigned the name "WAN\_IF")
- > To configure the IP network interfaces:
- Open the IP Interfaces table (Setup menu > IP Network tab > Core Entities folder > IP Interfaces).
- 2. Configure the IP interfaces as follows (your network parameters might be different):

Table 4-1: Configuration Example of the Network Interface Table

| Index | Application<br>Types                                                                                     | Interface<br>Mode | IP Address                                    | Prefix<br>Length | Gateway                                     | DNS                                                | I/F Name | Ethernet<br>Device |
|-------|----------------------------------------------------------------------------------------------------|-------------------|-----------------------------------------------|------------------|---------------------------------------------|----------------------------------------------------|----------|--------------------|
| 0     | OAMP+ Media +<br>Control                                                                                 | IPv4<br>Manual    | 10.15.77.55                                   | 16               | 10.15.0.1                                   | 10.15.27.1                                         | LAN_IF   | vlan 1             |
| 1     | Media + Control (as<br>this interface points<br>to the internet,<br>enabling OAMP is<br>not recommended) | IPv4<br>Manual    | 195.189.192.160<br>(DMZ IP address<br>of SBC) | 25               | 195.189.192.129<br>(router's IP<br>address) | According to your Internet provider's instructions |          | vlan 2             |

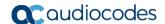

## 4.2 SIP TLS Connection Configuration

This section describes how to configure the SBC for using a TLS connection with the Microsoft Teams Direct Routing Phone System. This configuration is essential for a secure SIP TLS connection. The configuration instructions in this section are based on the following domain structure that must be implemented as part of the certificate which must be loaded to the host SBC:

- CN: int-sbc1.audctrunk.aceducation.info
- SAN: int-sbc1.audctrunk.aceducation.info

This certificate module is based on the Service Provider's own TLS Certificate. For more certificate structure options, see Microsoft Teams Direct Routing documentation.

The Microsoft Phone System Direct Routing Interface allows *only* TLS connections from SBCs for SIP traffic with a certificate signed by one of the Trusted Certification Authorities.

Currently, supported Certification Authorities can be found in the following link:

 $\underline{https://docs.microsoft.com/en-us/microsoftteams/direct-routing-plan\#public-trusted-certificate-for-the-sbc}$ 

## 4.2.1 Configure the NTP Server Address

This section describes how to configure the NTP server's IP address. It is recommended to implement an NTP server (Microsoft NTP server or another global server) to ensure that the SBC receives the current date and time. This is necessary for validating certificates of remote parties. It is important, that NTP Server will locate on the OAMP IP Interface (LAN\_IF in our case) or will be accessible through it.

- To configure the NTP server address:
- 1. Open the Time & Date page (**Setup** menu > **Administration** tab > **Time & Date**).
- In the 'Primary NTP Server Address' field, enter the IP address of the NTP server (e.g., 10.15.27.1).

Figure 4-3: Configuring NTP Server Address

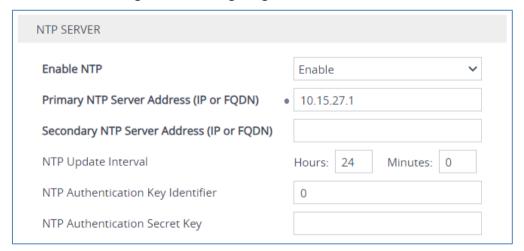

Click Apply.

#### 4.2.2 Create a TLS Context for Teams Direct Routing

This section describes how to configure TLS Context in the SBC. AudioCodes recommends implementing only TLS to avoid flaws in SSL.

#### To configure the TLS version:

- Open the TLS Contexts table (Setup menu > IP Network tab > Security folder > TLS Contexts).
- Create a new TLS Context by clicking **New** at the top of the interface, and then configure the parameters using the table below as reference:

**Table 4-2: New TLS Context** 

| Index                                                                 | Name                               | TLS Version |  |  |  |
|-----------------------------------------------------------------------|------------------------------------|-------------|--|--|--|
| 1                                                                     | Teams (arbitrary descriptive name) | TLSv1.2     |  |  |  |
| All other parameters can be left unchanged with their default values. |                                    |             |  |  |  |

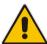

**Note:** The table above exemplifies configuration focusing on interconnecting SIP and media. You might want to configure additional parameters according to your company's policies. For example, you might want to configure Online Certificate Status Protocol (OCSP) to check if SBC certificates presented in the online server are still valid or revoked. For more information on the SBC's configuration, see the *User's Manual*, available for download from <a href="https://www.audiocodes.com/library/technical-documents">https://www.audiocodes.com/library/technical-documents</a>.

Figure 4-4: Configuring TLS Context for Teams Direct Routing

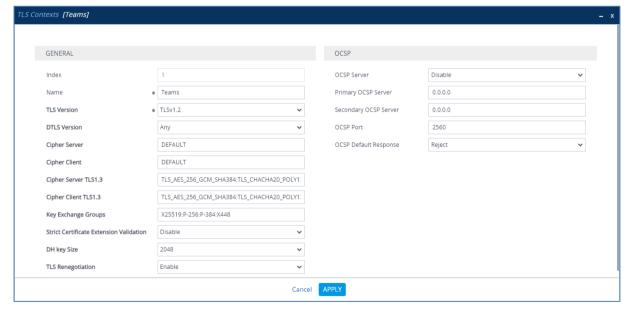

Click Apply.

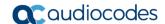

#### 4.2.3 Configure a Certificate

This section describes how to request a certificate for the SBC and to configure it based on the example of DigiCert Global Root CA. The certificate is used by the SBC to authenticate the connection with Microsoft Teams Direct Routing.

The procedure involves the following main steps:

- Generating a Certificate Signing Request (CSR).
- b. Requesting Device Certificate from CA.
- c. Obtaining Trusted Root/ Intermediate Certificate from CA.
- d. Deploying Device and Trusted Root/ Intermediate Certificates on SBC.

#### > To configure a certificate:

- Open the TLS Contexts page (Setup menu > IP Network tab > Security folder > TLS Contexts).
- In the TLS Contexts page, select the required TLS Context index row, and then click
  the Change Certificate link located below the table; the Context Certificates page
  appears.
- 3. Under the Certificate Signing Request group, do the following:
  - a. In the 'Subject Name [CN]' field, enter the SBC FQDN name (based on example above, int-sbc1.audctrunk.aceducation.info).
  - b. In the '1st Subject Alternative Name [SAN]' field, change the type to 'DNS' and enter the SBC FQDN name (based on example above, int-sbc1.audctrunk.aceducation.info).

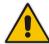

**Note:** The domain portion of the Common Name [CN] and 1st Subject Alternative Name [SAN] must match the SIP suffix configured for Office 365 users.

- **c.** Change the 'Private Key Size' based on the requirements of your Certification Authority. Many CAs do not support private key of size 1024. In this case, you must change the key size to 2048.
- d. To change the key size on TLS Context, go to: Generate New Private Key, change the 'Private Key Size' to 1024 and then click Generate Private-Key. To use 2048 as a Private Key Size value, you can click Generate Private-Key without changing the default key size value.
- **e.** Fill in the rest of the request fields according to your security provider's instructions.
- f. Click the Create CSR button; a textual certificate signing request is displayed in the area below the button:

TLS Context [#1] > Change Certificates CERTIFICATE SIGNING REQUEST Common Name [CN] int-sbc1.audctrunk.aceducation.info Organizational Unit [OU] (optional) Company name [O] (optional) Locality or city name [L] (optional) State [ST] (optional) Country code [C] (optional) ▼ int-sbc1.audctrunk.aceducation.info 1st Subject Alternative Name [SAN] DNS 2nd Subject Alternative Name [SAN] EMAIL 3rd Subject Alternative Name [SAN] EMAIL 4th Subject Alternative Name [SAN] 5th Subject Alternative Name [SAN] EMAIL SHA-256 Press the "Generate Self-Signed Certificate" button to create self-signed certificate. Note that the certificate will use the subject name configured in "Certificate Signing Request" box. Generate Self-Signed Certificate After creating the CSR, copy the text below (including the BEGIN/END lines) and send it to your Certification Authority for signing. pRSjw21C08DHjiFZgOC+OoxCiVa8HOEJ GENERATE NEW PRIVATE KEY Private Key Size Press the "Generate Private Key" button to create new private key. Important: generation of private key is a lengthy operation during which the device service may be affected. Generate Private-Key

Figure 4-5: Example of Certificate Signing Request - Creating CSR

- 4. Copy the CSR from the line "----BEGIN CERTIFICATE" to "END CERTIFICATE REQUEST----" to a text file (such as Notepad), and then save it to a folder on your computer with the file name, for example *certreq.txt*.
- 5. Send *certreq.txt* file to the Certified Authority Administrator for signing.

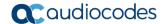

- 6. After obtaining an SBC signed and Trusted Root/Intermediate Certificate from the CA, in the SBC's Web interface, return to the **TLS Contexts** page and do the following:
  - a. In the TLS Contexts page, select the required TLS Context index row, and then click the Change Certificate link located below the table; the Context Certificates page appears.
  - b. Scroll down to the Upload certificates files from your computer group, click the Choose File button corresponding to the 'Send Device Certificate...' field, navigate to the certificate file obtained from the CA, and then click Load File to upload the certificate to the SBC.

Figure 4-6: Uploading the Certificate Obtained from the Certification Authority

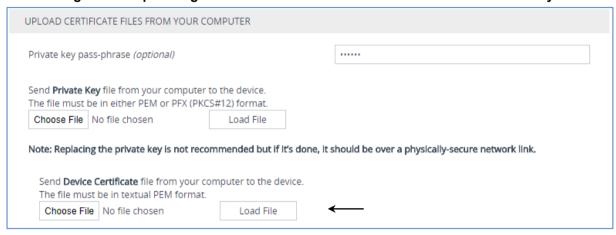

- 7. Confirm that the certificate was uploaded correctly. A message indicating that the certificate was uploaded successfully is displayed in blue in the lower part of the page.
- 8. In the SBC's Web interface, return to the **TLS Contexts** page, select the required TLS Context index row, and then click the **Certificate Information** link, located at the bottom of the TLS. Then validate the Key size, certificate status and Subject Name:

Figure 4-7: Certificate Information Example

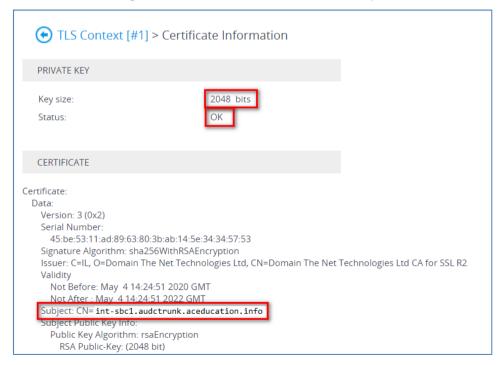

- 9. In the SBC's Web interface, return to the TLS Contexts page.
  - **a.** In the TLS Contexts page, select the required TLS Context index row, and then click the **Trusted Root Certificates** link, located at the bottom of the TLS Contexts page; the Trusted Certificates page appears.
  - b. Click the **Import** button, and then select all Root/Intermediate Certificates obtained from your Certification Authority to load.
- Click **OK**; the certificate is loaded to the device and listed in the Trusted Certificates store:

Figure 4-8: Example of Configured Trusted Root Certificates

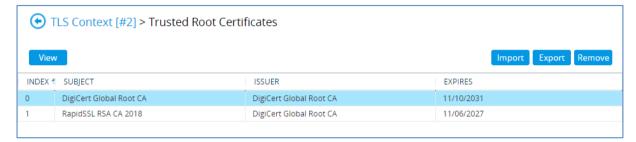

#### 4.2.4 Method of Generating and Installing the Wildcard Certificate

To use the same certificate on multiple devices, you may prefer using 3<sup>rd</sup> party application (e.g. <u>DigiCert Certificate Utility for Windows</u>) to process the certificate request from your Certificate Authority on another machine, with this utility installed.

After you've processed the certificate request and response using the DigiCert utility, test the certificate private key and chain and then export the certificate with private key and assign a password.

#### > To install the certificate:

- Open the TLS Contexts page (Setup menu > IP Network tab > Security folder > TLS Contexts).
- In the TLS Contexts page, select the required TLS Context index row, and then click
  the Change Certificate link located below the table; the Context Certificates page
  appears.
- Scroll down to the Upload certificates files from your computer group and do the following:
  - **a.** Enter the password assigned during export with the DigiCert utility in the **'Private key pass-phrase'** field.
  - **b.** Click the **Choose File** button corresponding to the 'Send **Private Key**...' field and then select the SBC certificate file exported from the DigiCert utility.

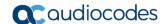

## 4.2.5 Deploy Baltimore Trusted Root Certificate

The DNS name of the Microsoft Teams Direct Routing interface is **sip.pstnhub.microsoft.com**. In this interface, a certificate is presented which is signed by Baltimore Cyber Baltimore CyberTrust Root with Serial Number: 02 00 00 b9 and SHA fingerprint: d4:de:20:d0:5e:66:fc: 53:fe:1a:50:88:2c:78:db:28:52:ca:e4:74.

To trust this certificate, your SBC *must* have the certificate in Trusted Certificates storage. Download the certificate from <a href="https://cacert.omniroot.com/bc2025.pem">https://cacert.omniroot.com/bc2025.pem</a> and follow the steps above to import the certificate to the Trusted Root storage.

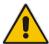

**Note:** Before importing the Baltimore Root Certificate into AudioCodes' SBC, make sure it's in .PEM or .PFX format. If it isn't, you need to convert it to .PEM or .PFX format. Otherwise, you will receive a 'Failed to load new certificate' error message. To convert to PEM format, use the Windows local store on any Windows OS and then export it as 'Base-64 encoded X.509 (.CER) certificate'.

## 4.3 Configure Media Realms

This section describes how to configure Media Realms. The simplest configuration is to create two Media Realms - one for the SIP Trunk traffic and one for the Teams traffic.

- To configure Media Realms:
- Open the Media Realms table (Setup menu > Signaling & Media tab > Core Entities folder > Media Realms).
- 2. Configure Media Realms as follows (you can use the default Media Realm (Index 0), but modify it):

Table 4-3: Configuration Example Media Realms in Media Realm Table

| Index | Name                      | Topology<br>Location | IPv4 Interface<br>Name | Port Range<br>Start | Number of Media<br>Session Legs               |
|-------|---------------------------|----------------------|------------------------|---------------------|-----------------------------------------------|
| 0     | MRLan<br>(arbitrary name) |                      | LAN_IF                 | 6000                | 100 (media sessions assigned with port range) |
| 1     | MRWan<br>(arbitrary name) | Up                   | WAN_IF                 | 7000                | 100 (media sessions assigned with port range) |

The configured Media Realms are shown in the figure below:

Figure 4-9: Configured Media Realms in Media Realm Table

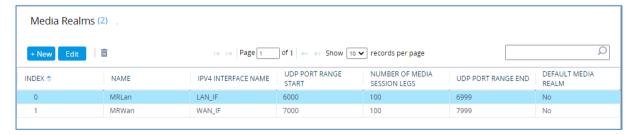

## 4.4 Configure SIP Signaling Interfaces

This section describes how to configure SIP Interfaces. For the interoperability test topology, towards the SIP Trunk and towards the Teams Direct Routing SIP Interfaces must be configured for the SBC.

#### > To configure SIP Interfaces:

- 1. Open the SIP Interfaces table (**Setup** menu > **Signaling & Media** tab > **Core Entities** folder > **SIP Interfaces**).
- 2. Configure SIP Interfaces. You can use the default SIP Interface (Index 0) but modify it as shown in the table below. The table below shows an example of the configuration. You can change some parameters according to your requirements.

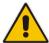

**Note:** The Direct Routing interface can only use TLS for a SIP port. It does not support using TCP due to security reasons. The SIP port might be any port of your choice. When pairing the SBC with Office 365, the chosen port is specified in the pairing command.

Table 4-4: Configured SIP Interfaces in SIP Interface Table

| Inde | x Name                               | Network<br>Interface | Application<br>Type | UDP Port                                                | TCP<br>Port | TLS Port                                           | Enable<br>TCP<br>Keepalive             | Classification<br>Failure<br>Response Type | Media<br>Realm | TLS<br>Context<br>Name |
|------|--------------------------------------|----------------------|---------------------|---------------------------------------------------------|-------------|----------------------------------------------------|----------------------------------------|--------------------------------------------|----------------|------------------------|
| 0    | SIPInterface_LAN<br>(arbitrary name) | LAN_IF               | SBC                 | 5060                                                    | 5060        | 5061                                               | Disable<br>(leave<br>default<br>value) | <b>500</b> (leave default value)           | MRLan          | -                      |
| 1    | SIPInterface_WAN<br>(arbitrary name) | WAN_IF               | SBC                 | 5060<br>(according to<br>Bell Canada's<br>requirements) | 0           | 5061 (as<br>configured<br>in the<br>Office<br>365) | Enable                                 | (Recommended<br>to prevent DoS<br>attacks) | MRWan          | Teams                  |

The configured SIP Interfaces are shown in the figure below:

Figure 4-10: Configured SIP Interfaces in SIP Interface Table

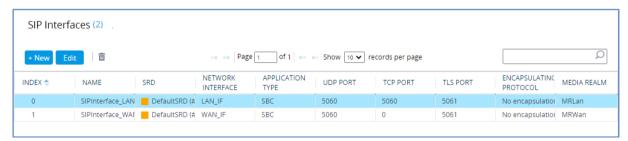

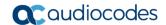

## 4.5 Configure Proxy Sets and Proxy Address

This section describes how to configure Proxy Sets. The Proxy Set defines the destination address (IP address or FQDN) of the IP entity server. Proxy Sets can also be used to configure load balancing between multiple servers.

For the interoperability test topology, two Proxy Sets need to be configured for the following IP entities:

- Bell Canada SIP Trunk
- Teams Direct Routing

The Proxy Sets will later be applied to the VoIP network by assigning them to IP Groups.

#### To configure Proxy Sets:

- Open the Proxy Sets table (Setup menu > Signaling & Media tab > Core Entities folder > Proxy Sets).
- 2. Configure Proxy Sets as shown in the table below:

Table 4-5: Configuration Example Proxy Sets in Proxy Sets Table

| Index | Name                              | SBC IPv4 SIP<br>Interface | TLS<br>Context<br>Name | Proxy<br>Keep-<br>Alive | Keep-Alive<br>Failure<br>Responses | Proxy<br>Hot<br>Swap | Proxy<br>Load<br>Balancing<br>Method |
|-------|-----------------------------------|---------------------------|------------------------|-------------------------|------------------------------------|----------------------|--------------------------------------|
| 1     | BellCanada<br>(arbitrary<br>name) | SIPInterface_WAN          | Default                | Using<br>Options        | 503                                | Enable               | -                                    |
| 2     | Teams<br>(arbitrary<br>name)      | SIPInterface_WAN          | Teams                  | Using<br>Options        | -                                  | Enable               | Random<br>Weights                    |

The configured Proxy Sets are shown in the figure below:

Figure 4-11: Configured Proxy Sets in Proxy Sets Table

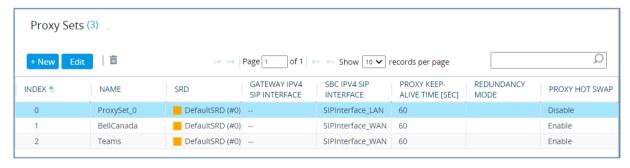

## 4.5.1 Configure a Proxy Address

This section shows how to configure a Proxy Address.

- To configure a Proxy Address for SIP Trunk:
- Open the Proxy Sets table (Setup menu > Signaling & Media tab > Core Entities folder > Proxy Sets). Click the BellCanada Proxy Set, and then click the Proxy Address link located below the table; the Proxy Address table opens.
- Click +New; the following dialog box appears:

Figure 4-12: Configuring Proxy Address for Bell Canada SIP Trunk

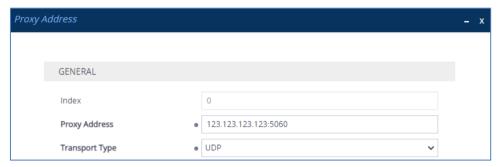

3. Configure the address of the Proxy Set according to the parameters described in the table below:

Table 4-6: Configuration Proxy Address for Bell Canada SIP Trunk

| Index | Proxy Address                                                                                      | Transport<br>Type | Proxy<br>Priority | Proxy Random<br>Weight |
|-------|----------------------------------------------------------------------------------------------------|-------------------|-------------------|------------------------|
| 0     | 123.123.123.123:5060<br>(SIP Trunk IP and port)                                                    | UDP               | 0                 | 0                      |
| 1     | 123.123.123.124:5060<br>(Bell Canada secondary server in<br>case of Geo redundancy<br>implemented) | UDP               | 0                 | 0                      |

4. Click Apply.

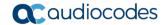

#### To configure a Proxy Address for Teams:

- Open the Proxy Sets table (Setup menu > Signaling & Media tab > Core Entities folder > Proxy Sets) and then click the Proxy Set Teams, and then click the Proxy Address link located below the table; the Proxy Address table opens.
- 2. Click +New; the following dialog box appears:

Figure 4-13: Configuring Proxy Address for Teams Direct Routing Interface

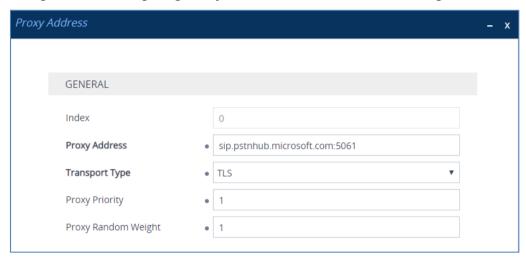

**3.** Configure the address of the Proxy Set according to the parameters described in the table below:

Table 4-7: Configuration Proxy Address for Teams Direct Routing

| Index | Proxy Address                   | Transport<br>Type | Proxy<br>Priority | Proxy Random<br>Weight |
|-------|---------------------------------|-------------------|-------------------|------------------------|
| 0     | sip.pstnhub.microsoft.com:5061  | TLS               | 1                 | 1                      |
| 1     | sip2.pstnhub.microsoft.com:5061 | TLS               | 2                 | 1                      |
| 2     | sip3.pstnhub.microsoft.com:5061 | TLS               | 3                 | 1                      |

4. Click Apply.

## 4.6 Configure Coders

This section describes how to configure coders (termed *Coder Group*). As Microsoft Teams Direct Routing supports the SILK coders while the network connection to Bell Canada SIP Trunk may restrict operation with a dedicated coders list, you need to add a Coder Group with the supported coders for each leg, the Microsoft Teams Direct Routing and the Bell Canada SIP Trunk.

Note that the Coder Group ID for this entity will be assigned to its corresponding IP Profile in the next step.

#### > To configure coders:

- Open the Coder Groups table (Setup menu > Signaling & Media tab > Coders & Profiles folder > Coder Groups).
- Configure a Coder Group for Microsoft Teams Direct Routing:

| Parameter        | Value               |
|------------------|---------------------|
| Coder Group Name | AudioCodersGroups_1 |
| Coder Name       | SILK-NB     SILK-WB |

Figure 4-14: Configuring Coder Group for Microsoft Teams Direct Routing

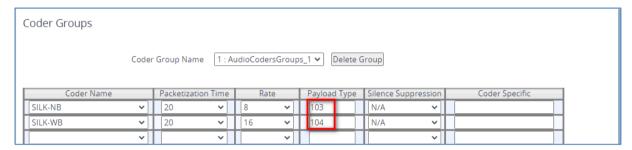

3. Click **Apply**, and then confirm the configuration change in the prompt that pops up.

The procedure below describes how to configure an Allowed Coders Group to ensure that voice sent to the Bell Canada SIP Trunk uses the dedicated coders list whenever possible. Note that this Allowed Coders Group ID will be assigned to the IP Profile belonging to the Bell Canada SIP Trunk in the next step.

#### > To set a preferred coder for the Bell Canada SIP Trunk:

- Open the Allowed Audio Coders Groups table (Setup menu > Signaling & Media tab > Coders & Profiles folder > Allowed Audio Coders Groups).
- 2. Click **New** and configure a name for the Allowed Audio Coders Group for the Bell Canada SIP Trunk.

Figure 4-15: Configuring Allowed Coders Group for Bell Canada SIP Trunk

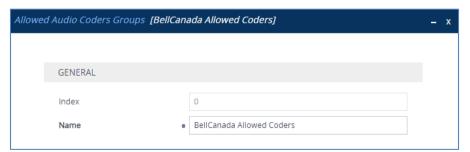

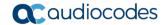

- 3. Click Apply.
- 4. Select the new row that you configured, and then click the **Allowed Audio Coders** link located below the table; the Allowed Audio Coders table opens.
- 5. Click **New** and configure an Allowed Coders as follows:

| Index | Coder       |  |
|-------|-------------|--|
| 0     | G.729       |  |
| 1     | G.711 U-law |  |

Figure 4-16: Configuring Allowed Coders for Bell Canada SIP Trunk

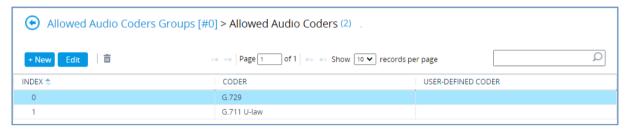

6. Open the Media Settings page (Setup menu > Signaling & Media tab > Media folder > Media Settings).

Figure 4-17: SBC Preferences Mode

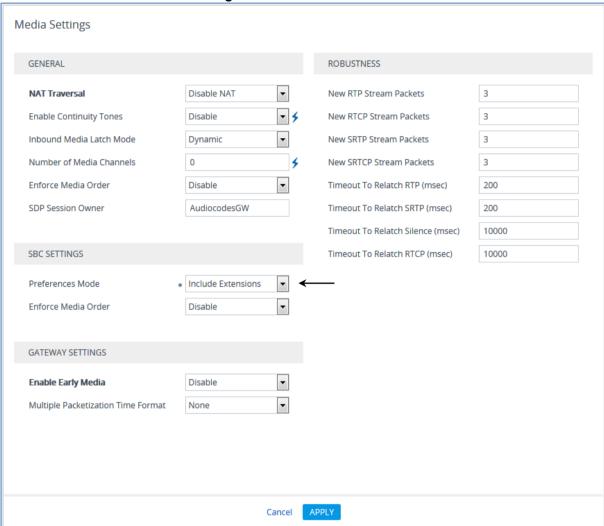

- 7. From the 'Preferences Mode' drop-down list, select Include Extensions.
- 8. Click Apply.

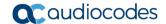

## 4.7 Configure IP Profiles

This section describes how to configure IP Profiles. The IP Profile defines a set of call capabilities relating to signaling (e.g., SIP message terminations such as REFER) and media (e.g., coder and transcoding method).

In this interoperability test topology, IP Profiles need to be configured for the following IP entities:

- Bell Canada SIP trunk to operate in non-secure mode using RTP and SIP over UDP
- Microsoft Teams Direct Routing to operate in secure mode using SRTP and SIP over TLS
- To configure an IP Profile for the Bell Canada SIP Trunk:
- 1. Open the IP Profiles table (**Setup** menu > **Signaling & Media** tab > **Coders & Profiles** folder > **IP Profiles**).
- 2. Click **New**, and then configure the parameters as follows:

| Parameter                       | Value                                                     |  |  |
|---------------------------------|-----------------------------------------------------------|--|--|
| General                         |                                                           |  |  |
| Index                           | 1                                                         |  |  |
| Name                            | BellCanada                                                |  |  |
| Media Security                  |                                                           |  |  |
| SBC Media Security Mode         | Not Secured                                               |  |  |
| SBC Media                       |                                                           |  |  |
| Allowed Audio Coders            | BellCanada Allowed Coders                                 |  |  |
| Use Silence Suppression         | <b>Remove</b> (required by Bell to disable G.729 Annex B) |  |  |
| RTP Redundancy Mode             | Disable (required by Bell)                                |  |  |
| SBC Signaling                   |                                                           |  |  |
| P-Asserted-Identity Header Mode | Add (required for anonymous calls)                        |  |  |
| Session Expires Mode            | Supported                                                 |  |  |
| SBC Forward and Transfer        |                                                           |  |  |
| Remote REFER Mode               | Handle Locally                                            |  |  |
| Remote Replaces Mode            | Handle Locally                                            |  |  |
| Play RBT To Transferee          | Yes                                                       |  |  |
| Remote 3xx Mode                 | Handle Locally                                            |  |  |

P Profiles [BellCanada] GENERAL SBC SIGNALING PRACK Mode Transparent Index BellCanada P-Asserted-Identity Header Mode • Add Name Created by Routing Server Diversion Header Mode As Is History-Info Header Mode As Is MEDIA SECURITY Session Expires Mode Supported SIP UPDATE Support Supported SBC Media Security Mode Not Secured Remote re-INVITE Supported Gateway Media Security Mode Preferable Remote Delayed Offer Support Supported Symmetric MKI Disable MSRP re-INVITE/UPDATE Supported MKI Size 0 MSRP Offer Setup Role ActPass SBC Enforce MKI Size Don't enforce MSRP Empty Message Format SBC Media Security Method Remote Representation Mode According to Operation Mode Reset SRTP Upon Re-key Disable Cancel

Figure 4-18: Configuring IP Profile for Bell Canada SIP Trunk

- 3. Click Apply.
- > To configure IP Profile for the Microsoft Teams Direct Routing:
- Open the IP Profiles table (Setup menu > Signaling & Media tab > Coders & Profiles folder > IP Profiles).
- 2. Click **New**, and then configure the parameters as follows:

| Parameter                             | Value                                                                                                    |  |
|---------------------------------------|----------------------------------------------------------------------------------------------------|--|
| General                               |                                                                                                    |  |
| Index                                 | 2                                                                                                    |  |
| Name                                  | Teams (arbitrary descriptive name)                                                                                                    |  |
| Media Security                        |                                                                                                    |  |
| SBC Media Security Mode               | Secured                                                                                                    |  |
| SBC Early Media                       |                                                                                                    |  |
| Remote Early Media RTP Detection Mode | <b>By Media</b> (required, as Microsoft Teams Direct Routing does not send RTP immediately to remote side when it sends a SIP 18x response) |  |
| SBC Media                             |                                                                                                    |  |
| Extension Coders Group                | AudioCodersGroups_1                                                                                                    |  |
| RFC 2833 Mode                         | Extend                                                                                                    |  |
| RTCP Mode                             | Generate Always (required, as some ITSPs do not send RTCP packets during while in Hold mode, but Microsoft expected to them)                |  |
| ICE Mode                              | <b>Lite</b> (required only when Media Bypass enabled on Microsoft Teams)                                                                    |  |

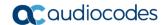

| SBC Signaling                |                                                                                                    |
|------------------------------|----------------------------------------------------------------------------------------------------|
| PRACK Mode                   | Optional                                                                                                    |
| SIP UPDATE Support           | Not Supported                                                                                                    |
| Remote re-INVITE Support     | Supported Only With SDP                                                                                                    |
| Remote Delayed Offer Support | Not Supported                                                                                                    |
| SBC Forward and Transfer     |                                                                                                    |
| Remote REFER Mode            | Handle Locally                                                                                                    |
| Remote Replaces Mode         | Handle Locally                                                                                                    |
| Remote 3xx Mode              | Handle Locally                                                                                                    |
| SBC Hold                     |                                                                                                    |
| Remote Hold Format           | Inactive (some SIP Trunk may answer with a=inactive and IP=0.0.0.0 in response to the Re-Invite with Hold request from Teams. Microsoft Media Stack doesn't support this format. So, SBC will replace 0.0.0.0 with its IP address) |

Figure 4-19: Configuring IP Profile for Microsoft Teams Direct Routing

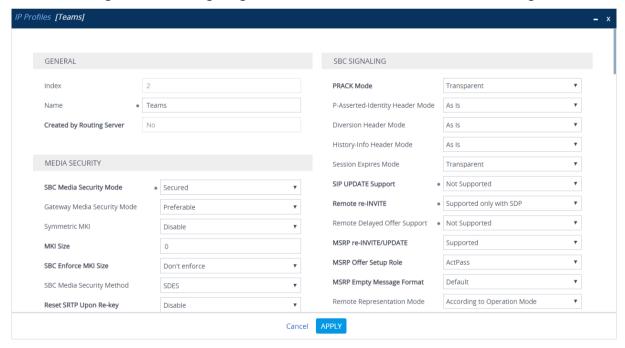

3. Click Apply.

#### 4.8 Configure IP Groups

This section describes how to configure IP Groups. The IP Group represents an IP entity on the network with which the SBC communicates. This can be a server (e.g., IP PBX or ITSP) or it can be a group of users (e.g., LAN IP phones). For servers, the IP Group is typically used to define the server's IP address by associating it with a Proxy Set. Once IP Groups are configured, they are used to configure IP-to-IP routing rules for denoting source and destination of the call.

In this interoperability test topology, IP Groups must be configured for the following IP entities:

- Bell Canada SIP Trunk located on WAN
- Teams Direct Routing located on WAN

#### > To configure IP Groups:

- 1. Open the IP Groups table (**Setup** menu > **Signaling & Media** tab > **Core Entities** folder > **IP Groups**).
- 2. Configure an IP Group for the Bell Canada SIP Trunk:

| Parameter      | Value                                               |
|----------------|-----------------------------------------------------|
| Index          | 1                                                   |
| Name           | BellCanada                                          |
| Туре           | Server                                              |
| Proxy Set      | BellCanada                                          |
| IP Profile     | BellCanada                                          |
| Media Realm    | MRWan                                               |
| SIP Group Name | siptrunking.bell.ca (according to ITSP requirement) |

3. Configure an IP Group for the Microsoft Teams Direct Routing:

| Parameter                                | Value                                                                                                    |
|------------------------------------------|----------------------------------------------------------------------------------------------------|
| Index                                    | 2                                                                                                    |
| Name                                     | Teams                                                                                                    |
| Topology Location                        | Up                                                                                                    |
| Туре                                     | Server                                                                                                   |
| Proxy Set                                | Teams                                                                                                    |
| IP Profile                               | Teams                                                                                                    |
| Media Realm                              | MRWan                                                                                                    |
| Classify By Proxy Set                    | Disable                                                                                                  |
| Local Host Name                          | < FQDN name of your SBC in the Microsoft<br>Teams tenant ><br>(e.g. int-sbc1.audctrunk.aceducation.info) |
| Always Use Src Address                   | Yes                                                                                                    |
| Proxy Keep-Alive using IP Group settings | Enable                                                                                                   |
| SIP Group Name                           | customer.bell.ca (according to ITSP requirement)                                                         |

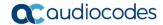

The configured IP Groups are shown in the figure below:

Figure 4-20: Configured IP Groups in IP Group Table

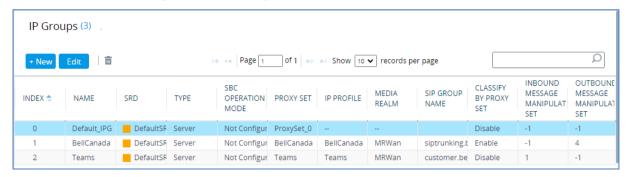

## 4.9 Configure SRTP

This section describes how to configure media security. The Direct Routing Interface needs to use of SRTP only, so you need to configure the SBC to operate in the same manner.

- To configure media security:
- 1. Open the Media Security page (Setup menu > Signaling & Media tab > Media folder > Media Security).
- 2. From the 'Media Security' drop-down list, select **Enable** to enable SRTP.

Figure 4-21: Configuring SRTP

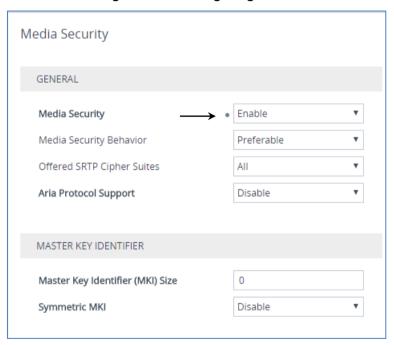

3. Click Apply.

## 4.10 Configuring Message Condition Rules

This section describes how to configure the Message Condition Rules. A Message Condition defines special conditions (pre-requisites) for incoming SIP messages. These rules can be used as additional matching criteria for the IP-to-IP routing rules in the IP-to-IP Routing table.

The following condition verifies that the Contact header contains Microsoft Teams FQDN.

- > To configure a Message Condition rule:
- Open the Message Conditions table (Setup menu > Signaling & Media tab > Message Manipulation folder > Message Conditions).
- 2. Click **New**, and then configure the parameters as follows:

| Parameter | Value                                                    |
|-----------|----------------------------------------------------------|
| Index     | 0                                                        |
| Name      | Teams-Contact (arbitrary descriptive name)               |
| Condition | Header.Contact.URL.Host contains 'pstnhub.microsoft.com' |

Figure 4-22: Configuring Condition Table

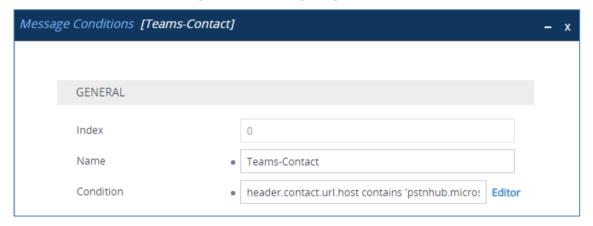

3. Click Apply.

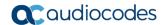

## 4.11 Configuring Classification Rules

This section describes how to configure Classification rules. A Classification rule classifies incoming SIP dialog-initiating requests (e.g., INVITE messages) to a 'source' IP Group. The source IP Group is the SIP entity that sent the SIP dialog request. Once classified, the device uses the IP Group to process the call (manipulation and routing).

You can also use the Classification table for employing SIP-level access control for successfully classified calls, by configuring Classification rules with whitelist and blacklist settings. If a Classification rule is configured as a whitelist ("Allow"), the device accepts the SIP dialog and processes the call. If the Classification rule is configured as a blacklist ("Deny"), the device rejects the SIP dialog.

#### To configure a Classification rule:

- Open the Classification table (Setup menu > Signaling & Media tab > SBC folder > Classification Table).
- 2. Click **New**, and then configure the parameters as follows:

| Parameter            | Value                                                                                              |
|----------------------|----------------------------------------------------------------------------------------------------|
| Index                | 0                                                                                                  |
| Name                 | Teams                                                                                              |
| Source SIP Interface | Teams                                                                                              |
| Source IP Address    | 52.114.*.*                                                                                         |
| Destination Host     | < FQDN name of your SBC in the Microsoft Teams tenant > (e.g. int-sbc1.audctrunk.aceducation.info) |
| Message Condition    | Teams-Contact                                                                                      |
| Action Type          | Allow                                                                                              |
| Source IP Group      | Teams                                                                                              |

Figure 4-23: Configuring Classification Rule

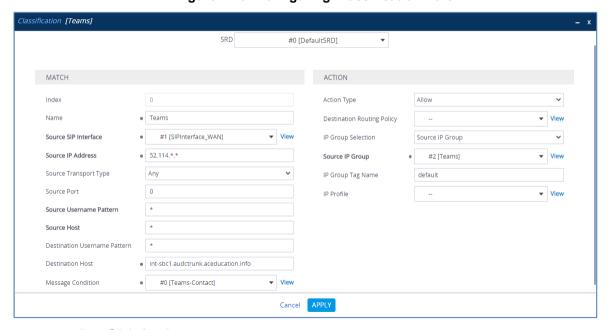

Click Apply.

## 4.12 Configure IP-to-IP Call Routing Rules

This section describes how to configure IP-to-IP call routing rules. These rules define the routes for forwarding SIP messages (e.g., INVITE) received from one IP entity to another. The SBC selects the rule whose configured input characteristics (e.g., IP Group) match those of the incoming SIP message. If the input characteristics do not match the first rule in the table, they are compared to the second rule, and so on, until a matching rule is located. If no rule is matched, the message is rejected.

For the interoperability test topology, the following IP-to-IP routing rules need to be configured to route calls between Teams Direct Routing and Bell Canada SIP Trunk:

- Terminate SIP OPTIONS messages on the SBC that are received from any entity
- Terminate REFER messages to Teams Direct Routing
- Calls from Teams Direct Routing to Bell Canada SIP Trunk
- Calls from Bell Canada SIP Trunk to Teams Direct Routing
- To configure IP-to-IP routing rules:
- Open the IP-to-IP Routing table (Setup menu > Signaling & Media tab > SBC folder > Routing > IP-to-IP Routing).
- 2. Configure routing rules as shown in the table below:

Table 4-8: Configuration IP-to-IP Routing Rules

| Index | Name                                      | Source IP<br>Group | Request<br>Type | Call<br>Triger | ReRoute<br>IP Group | Dest<br>Type   | Dest<br>IP Group | Internal<br>Action            |
|-------|-------------------------------------------|--------------------|-----------------|----------------|---------------------|----------------|------------------|-------------------------------|
| 0     | Terminate<br>OPTIONS                      | Any                | OPTIONS         |                |                     | Internal       |                  | Reply<br>(Response<br>='200') |
| 1     | Refer from<br>Teams<br>(arbitrary name)   | Any                |                 | REFER          | Teams               | Request<br>URI | Teams            |                               |
| 2     | Teams to SIP<br>Trunk (arbitrary<br>name) | Teams              |                 |                |                     | IP Group       | BellCanada       |                               |
| 3     | SIP Trunk to<br>Teams<br>(arbitrary name) | BellCanada         |                 |                |                     | IP Group       | Teams            |                               |

The configured routing rules are shown in the figure below:

Figure 4-24: Configured IP-to-IP Routing Rules in IP-to-IP Routing Table

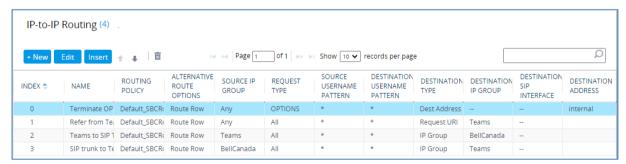

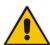

**Note:** The routing configuration may change according to your specific deployment topology.

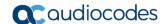

## 4.13 Configuring Firewall Settings (Optional)

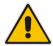

**Note:** AudioCodes strongly advises to configure the firewall with network traffic filtering rules <u>in front of</u> the WAN interface of the SBC. For a detailed list of ports, which need to be open, refer to: <a href="https://docs.microsoft.com/en-us/microsoftteams/direct-routing-plan#sip-signaling-fqdns-and-firewall-ports">https://docs.microsoft.com/en-us/microsoftteams/direct-routing-plan#sip-signaling-fqdns-and-firewall-ports</a>.

As an extra security to the above note, there is an option to configure traffic filtering rules (access list) for incoming traffic on AudioCodes SBC. For each packet received on the configured network interface, the SBC searches the table from top to bottom until the first matching rule is found. The matched rule can permit (allow) or deny (block) the packet. Once a rule in the table is located, subsequent rules further down the table are ignored. If the end of the table is reached without a match, the packet is accepted. Please note that the firewall is stateless. The blocking rules will apply to all incoming packets, including UDP or TCP responses.

#### > To configure a firewall rule:

- 1. Open the Firewall table (Setup menu > IP Network tab > Security folder> Firewall).
- 2. Configure the following Access list rules for Teams Direct Rout IP Interface:

Table 4-9: Firewall Table Rules

| Index | Source IP                                                   | Subnet<br>Prefix | Start<br>Port | End<br>Port | Protocol | Use<br>Specific<br>Interface | Interface<br>ID | Allow Type |
|-------|-------------------------------------------------------------|------------------|---------------|-------------|----------|------------------------------|-----------------|------------|
| 0     | <public dns="" ip="" server=""><br/>(e.g. 8.8.8.8)</public> | 32               | 0             | 65535       | Any      | Enable                       | WAN_IF          | Allow      |
| 1     | 52.114.148.0                                                | 32               | 0             | 65535       | TCP      | Enable                       | WAN_IF          | Allow      |
| 2     | 52.114.132.46                                               | 32               | 0             | 65535       | TCP      | Enable                       | WAN_IF          | Allow      |
| 3     | 52.114.75.24                                                | 32               | 0             | 65535       | TCP      | Enable                       | WAN_IF          | Allow      |
| 4     | 52.114.76.76                                                | 32               | 0             | 65535       | TCP      | Enable                       | WAN_IF          | Allow      |
| 5     | 52.114.7.24                                                 | 32               | 0             | 65535       | TCP      | Enable                       | WAN_IF          | Allow      |
| 6     | 52.114.14.70                                                | 32               | 0             | 65535       | TCP      | Enable                       | WAN_IF          | Allow      |
| 7     | 123.123.123.123                                             | 32               | 0             | 65535       | UDP      | Enable                       | WAN_IF          | Allow      |
| 49    | 0.0.0.0                                                     | 0                | 0             | 65535       | Any      | Enable                       | WAN_IF          | Block      |

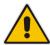

**Note:** Be aware, that if in your configuration, connectivity to SIP Trunk (or other entities) is performed through the same IP Interface as Microsoft Teams (WAN\_IF in our example), you <u>must</u> add rules to allow traffic from these entities. See an example in the row of Index 7.

#### 4.14 Configure Number Manipulation Rules

This section describes how to configure IP-to-IP manipulation rules. These rules manipulate the SIP Request-URI user part (source or destination number). The manipulation rules use the configured IP Groups (as configured in Section 4.8 on page 34) to denote the source and destination of the call.

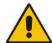

Note: Adapt the manipulation table according to your environment dial plan.

For example, for this interoperability test topology, a manipulation is configured to add the "+1" (plus sign) to the destination number (if it does not exist) for calls from the Bell Canada SIP Trunk IP Group to the Microsoft Teams Direct Routing IP Group for any destination username pattern.

#### To configure a number manipulation rule:

- 1. Open the Outbound Manipulations table (**Setup** menu > **Signaling & Media** tab > **SBC** folder > **Manipulation** > **Outbound Manipulations**).
- 2. Configure the rules according to your setup.

The figure below shows an example of configured IP-to-IP outbound manipulation rules for calls between Teams Direct Routing IP Group and Bell Canada SIP Trunk IP Group:

Figure 4-25: Example of Configured IP-to-IP Outbound Manipulation Rules

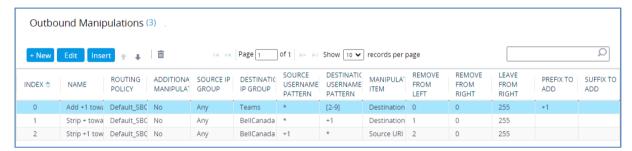

| Rule Index | Description                                                                                                    |
|------------|----------------------------------------------------------------------------------------------------|
| 0          | Calls to Microsoft Teams with destination number starting [2-9], add "+1" to the prefix of the destination number. |
| 1          | Calls to Bell Canada with destination number prefix "+1", strip the "+" from the prefix of the destination number. |
| 2          | Calls to Bell Canada with source number prefix "+1", strip the "+1" from the prefix of the source number.          |

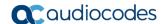

## 4.15 Configure Message Manipulation Rules

This section describes how to configure SIP message manipulation rules. SIP message manipulation rules can include insertion, removal, and/or modification of SIP headers. Manipulation rules are grouped into Manipulation Sets, enabling you to apply multiple rules to the same SIP message (IP entity).

Once you have configured the SIP message manipulation rules, you need to assign them to the relevant IP Group (in the IP Group table) and determine whether they must be applied to inbound or outbound messages.

#### To configure SIP message manipulation rule:

- Open the Message Manipulations page (Setup menu > Signaling & Media tab > Message Manipulation folder > Message Manipulations).
- Configure a new manipulation rule (Manipulation Set 1) for Teams. This rule applies to messages received from the Teams IP Group. This remove the SIP P-Asserted-Identity Header.

| Parameter           | Value                      |
|---------------------|----------------------------|
| Index               | 0                          |
| Name                | Remove PAI                 |
| Manipulation Set ID | 1                          |
| Action Subject      | Header.P-Asserted-Identity |
| Action Type         | Remove                     |

Figure 4-26: Configuring SIP Message Manipulation Rule 0 (for Teams)

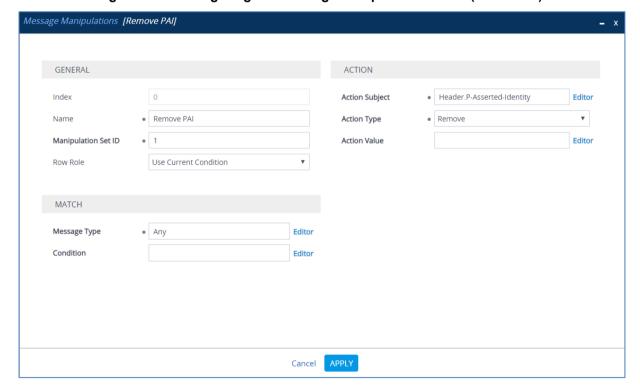

3. Configure another manipulation rule (Manipulation Set 4) for the Bell Canada SIP Trunk. This rule applies to messages sent to the Bell Canada SIP Trunk IP. This removes the SIP Privacy Header in all messages, except for a call with a presentation restriction.

| Parameter           | Value                                                           |
|---------------------|-----------------------------------------------------------------|
| Index               | 1                                                               |
| Name                | Remove Privacy Header                                           |
| Manipulation Set ID | 4                                                               |
| Condition           | Header.Privacy exists And Header.From.URL !contains 'anonymous' |
| Action Subject      | Header.Privacy                                                  |
| Action Type         | Remove                                                          |

Figure 4-27: Configuring SIP Message Manipulation Rule 1 (for Bell Canada SIP Trunk)

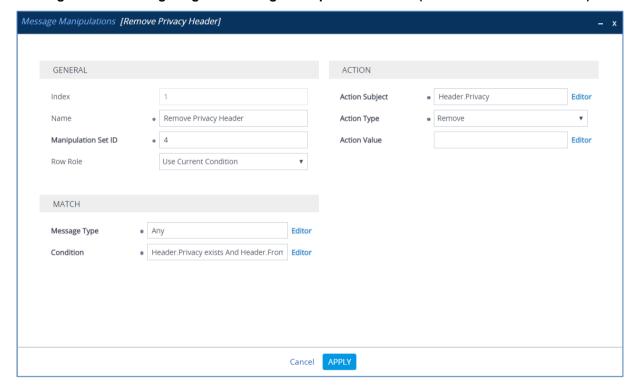

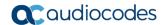

4. Configure another manipulation rule (Manipulation Set 4) for the SIP Trunk. This rule applies to response messages sent to the Bell Canada SIP Trunk IP Group. This rule normalizes the SIP Contact Header according to the Bell Canada requirements for <u>Static ONND</u>.

| Parameter           | Value                   |
|---------------------|-------------------------|
| Index               | 3                       |
| Name                | Contact for Static ONND |
| Manipulation Set ID | 4                       |
| Action Subject      | Header.Contact.URL.User |
| Action Type         | Modify                  |
| Action Value        | Header.From.URL.User    |

Figure 4-28: Configuring SIP Message Manipulation Rule 3 (for Bell Canada SIP Trunk)

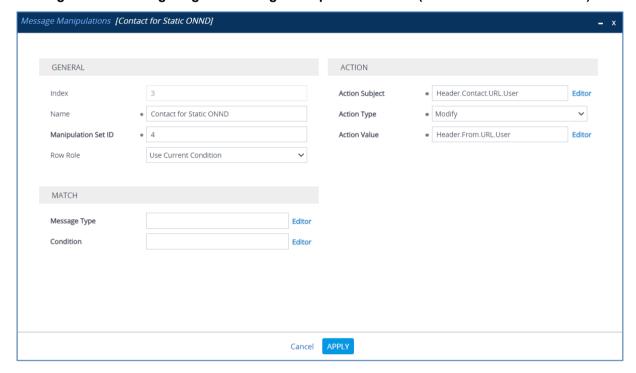

5. Configure another manipulation rule (Manipulation Set 4) for the Bell Canada SIP Trunk. This rule applies to response messages sent to the Bell Canada SIP Trunk IP Group. This rule normalizes the SIP Contact Header according to the Bell Canada requirements for <u>Dynamic ONND</u>.

| Parameter           | Value                                                                  |
|---------------------|------------------------------------------------------------------------|
| Index               | 3                                                                      |
| Name                | Contact for Dynamic ONND                                               |
| Manipulation Set ID | 4                                                                      |
| Action Subject      | Header.Contact.URL.User                                                |
| Action Type         | Modify                                                                 |
| Action Value        | Header.From.URL.User+';tgrp=trunkID;trunk-context=siptrunking.bell.ca' |

Figure 4-29: Configuring SIP Message Manipulation Rule 3 (for Bell Canada SIP Trunk)

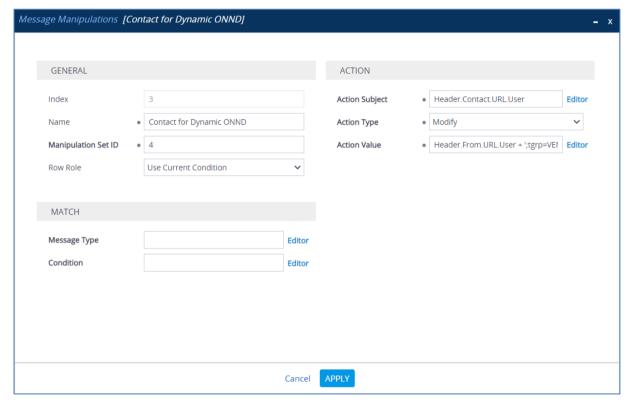

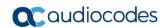

6. Configure another manipulation rule (Manipulation Set 4) for the Bell Canada SIP Trunk. This rule applies to messages sent to the Bell Canada SIP Trunk IP Group in a call forwarding scenario, when call forwarding is initiated by Microsoft Teams. This adds the SIP Diversion Header with the value from the SIP History-Info Header.

| Parameter           | Value                      |
|---------------------|----------------------------|
| Index               | 4                          |
| Name                | Call Forward               |
| Manipulation Set ID | 4                          |
| Condition           | Header.History-Info exists |
| Action Subject      | Header.Diversion           |
| Action Type         | Add                        |
| Action Value        | Header.History-Info        |

Figure 4-30: Configuring SIP Message Manipulation Rule 4 (for Bell Canada SIP Trunk)

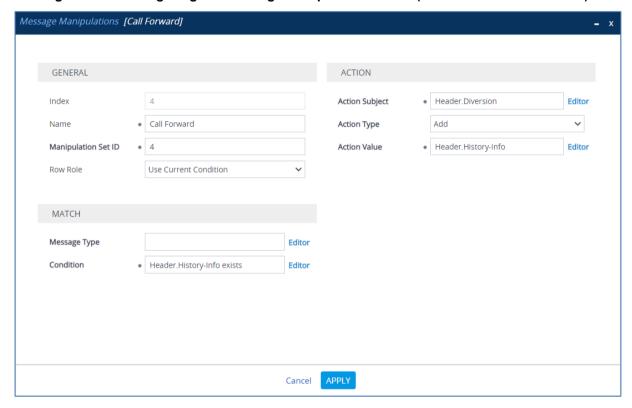

7. Configure another manipulation rule (Manipulation Set 4) for the Bell Canada SIP Trunk. This rule applies to messages sent to the Bell Canada SIP Trunk IP Group in a call forwarding scenario, when call forwarding is initiated by Microsoft Teams. This removes the '+1' prefix from the user part of the SIP Diversion Header.

| Parameter           | Value                      |
|---------------------|----------------------------|
| Index               | 5                          |
| Name                | Call Forward               |
| Manipulation Set ID | 4                          |
| Condition           | Header.History-Info exists |
| Action Subject      | Header.Diversion.URL.User  |
| Action Type         | Remove Prefix              |
| Action Value        | '+1'                       |

Figure 4-31: Configuring SIP Message Manipulation Rule 5 (for Bell Canada SIP Trunk)

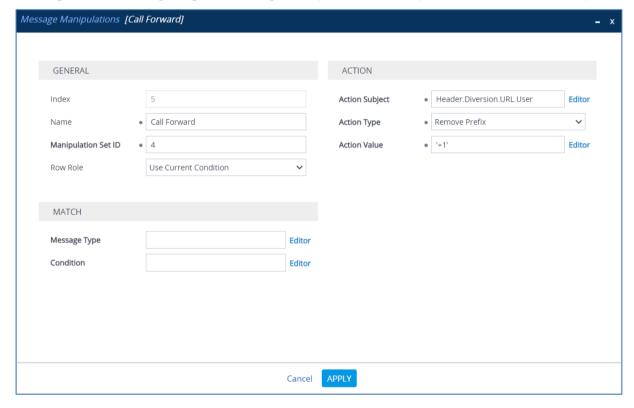

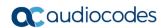

8. Configure another manipulation rule (Manipulation Set 4) for the Bell Canada SIP Trunk. This rule applies to messages sent to the Bell Canada SIP Trunk IP Group in a call forwarding scenario, when call forwarding is initiated by Microsoft Teams. This replaces the host part of the SIP Diversion Header with the value from the SIP From Header.

| Parameter           | Value                     |
|---------------------|---------------------------|
| Index               | 6                         |
| Name                | Call Forward              |
| Manipulation Set ID | 4                         |
| Action Subject      | Header.Diversion.URL.Name |
| Action Type         | Modify                    |
| Action Value        | Header.From.URL.Host.Name |

Figure 4-32: Configuring SIP Message Manipulation Rule 6 (for Bell Canada SIP Trunk)

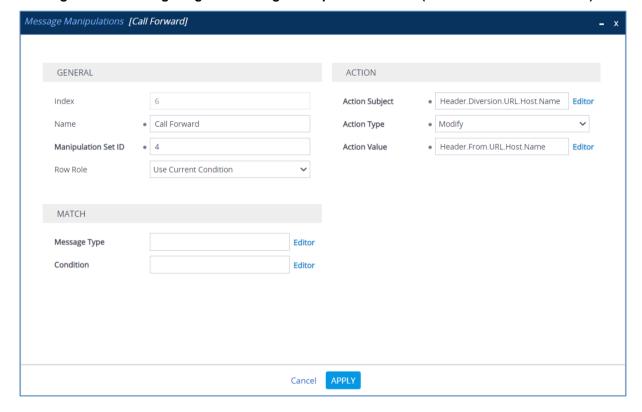

9. Configure another manipulation rule (Manipulation Set 4) for the Bell Canada SIP Trunk. This rule applies to messages sent to the Bell Canada SIP Trunk IP Group in a call forwarding scenario, when call forwarding is initiated by Microsoft Teams. This removes the SIP History-Info Header.

| Parameter           | Value               |
|---------------------|---------------------|
| Index               | 7                   |
| Name                | Call Forward        |
| Manipulation Set ID | 4                   |
| Action Subject      | Header.History-Info |
| Action Type         | Remove              |

Figure 4-33: Configuring SIP Message Manipulation Rule 7 (for Bell Canada SIP Trunk)

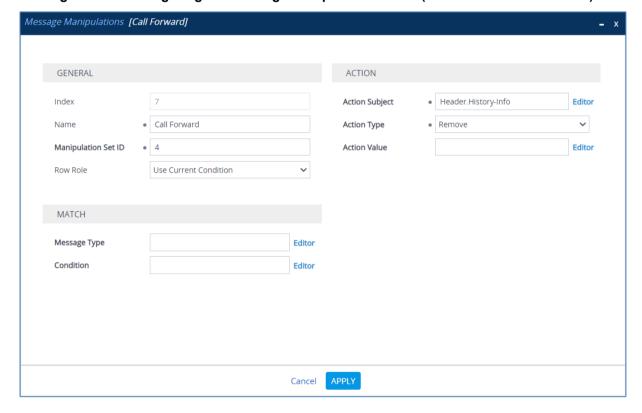

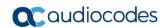

10. Configure another manipulation rule (Manipulation Set 4) for the Bell Canada SIP Trunk. This rule applies to messages sent to the Bell Canada SIP Trunk IP Group for call transfers initiated by Microsoft Teams. This replaces the host name of the SIP Referred-By Header with the value from the SIP To Header, if the SIP Referred-By Header exists.

| Parameter           | Value                            |
|---------------------|----------------------------------|
| Index               | 8                                |
| Name                | Call Transfer                    |
| Manipulation Set ID | 4                                |
| Condition           | Header.Referred-By exists        |
| Action Subject      | Header.Referred-By.URL.Host.Name |
| Action Type         | Modify                           |
| Action Value        | Header.To.URL.Host.Name          |

Figure 4-34: Configuring SIP Message Manipulation Rule 8 (for Bell Canada SIP Trunk)

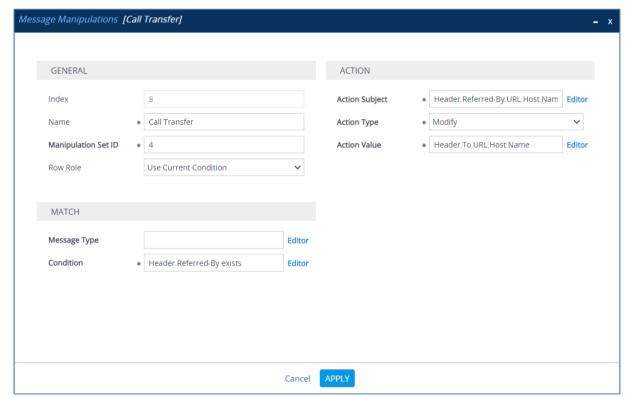

11. Configure another manipulation rule (Manipulation Set 4) for the Bell Canada SIP Trunk, which will be executed if the manipulation rule Index 8 (above) is executed. This rule applies to messages sent to the Bell Canada SIP Trunk IP Group for call transfers initiated by Microsoft Teams. This removes the '+1' prefix from the user part of the SIP Referred-By Header.

| Parameter           | Value                       |
|---------------------|-----------------------------|
| Index               | 9                           |
| Name                | Call Transfer               |
| Manipulation Set ID | 4                           |
| Row Role            | Use Previous Condition      |
| Action Subject      | Header.Referred-By.URL.User |
| Action Type         | Remove Prefix               |
| Action Value        | '+1'                        |

Figure 4-35: Configuring SIP Message Manipulation Rule 9 (for Bell CanadaSIP Trunk)

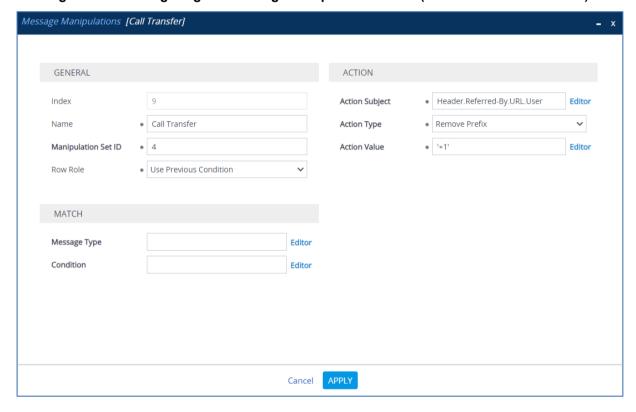

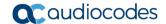

The figure below shows an example of configured message manipulation rules for calls between Microsoft Teams Direct Routing IP Group and the Bell Canada SIP Trunk IP Group:

Figure 4-36: Example of Configured SIP Message Manipulation Rules

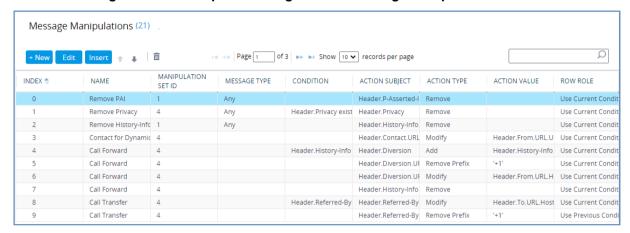

The table displayed below includes SIP message manipulation rules which are grouped together under Manipulation Set IDs (Manipulation Set IDs 1 and 4) and which are executed for messages sent to and from the Bell Canada SIP Trunk IP Group as well as the Microsoft Teams Direct Routing IP Group. These rules are specifically required to enable proper interworking between Bell Canada SIP Trunk and Microsoft Teams Direct Routing. Refer to the *User's Manual* for further details concerning the full capabilities of header manipulation.

| Rule<br>Index | Rule Description                                                                                                    | Reason for Introducing Rule                                                                                                    |
|---------------|----------------------------------------------------------------------------------------------------|----------------------------------------------------------------------------------------------------|
| 0             | This rule applies to messages received from the Microsoft Teams IP Group. This remove the SIP P-Asserted-Identity Header.                                                                                                    |                                                                                                    |
| 1             | This rule applies to messages sent to the Bell Canada SIP Trunk IP. This removes the SIP Privacy Header in all messages, except for calls with presentation restrictions.                                                                         |                                                                                                    |
| 2             | This rule applies to response messages sent to the Bell Canada SIP Trunk IP Group. This rule normalizes the SIP Contact Header according to the Bell Canada requirements.                                                                         | Special Bell Canada requirements for implementing Static ONND functionality.                                                                                                    |
| 3             | This rule is applied to response messages sent to the Bell Canada SIP Trunk IP Group. This rule normalizes the SIP Contact Header according to the Bell Canada requirements.                                                                      | Special Bell Canada requirements for implementing Dynamic ONND functionality.                                                                                                    |
| 4             | This rule applies to messages sent to the Bell Canada SIP Trunk IP Group in a call forwarding scenario, when call forwarding is initiated by Microsoft Teams. This adds the SIP Diversion Header with the value from the SIP History-Info Header. | Bell Canada SIP Trunk does not<br>support SIP History-Info Header.<br>So, in call forwarding scenarios,<br>the SIP Diversion Header with the<br>value from the SIP History-Info<br>Header, is added. |
| 5             | This rule applies to messages sent to the Bell Canada SIP Trunk IP Group in call forwarding scenarios, when call forwarding is initiated by Microsoft Teams. This removes the '+1' prefix from the user part of the SIP Diversion Header.         | Bell Canada SIP Trunk does not<br>support the E.164 numbering<br>format in SIP messages. It is<br>therefore necessary to remove<br>'+1' in each user part.                                           |

| Rule<br>Index | Rule Description                                                                                                    | Reason for Introducing Rule                                                                                                    |
|---------------|----------------------------------------------------------------------------------------------------|----------------------------------------------------------------------------------------------------|
| 6             | This rule applies to messages sent to the Bell Canada SIP Trunk IP Group in a call forwarding scenario, when call forward is initiated by Microsoft Teams. This replaces the host part of the SIP Diversion Header with the value from the SIP From Header.      | For call forwarding scenarios, the Bell Canada SIP Trunk needs the host part in the SIP Diversion Header to be predefined. To do this, the host part of the SIP Diversion Header is replaced with the value from the SIP From Header. |
| 7             | This rule applies to messages sent to the Bell Canada SIP Trunk IP Group in a call forwarding scenario, when call forwarding is initiated by Microsoft Teams. This removes the SIP History-Info Header.                                                          | Bell Canada SIP Trunk does not<br>support the SIP History-Info<br>Header. Therefore, in call<br>forwarding scenarios, the SIP<br>History-Info Header is removed.                                                                      |
| 8             | This rule applies to messages sent to the Bell Canada SIP Trunk IP Group for call transfers initiated by Microsoft Teams. This replaces the host name of the SIP Referred-By Header with the value from the SIP To Header, if the SIP Referred-By Header exists. | For call transfers initiated by Microsoft Teams Direct Routing, the Bell Canada SIP Trunk needs to replace the host part of the SIP Referred-By Header with the value from the SIP To Header.                                         |
| 9             | This rule applies to messages sent to the Bell Canada SIP Trunk IP Group for call transfers initiated by Microsoft Teams. This removes the '+1' prefix from the user part of the SIP Referred-By Header.                                                         | Bell Canada SIP Trunk does not<br>support E.164 numbering format<br>in SIP messages. It is therefore<br>necessary to remove '+1' in each<br>user part.                                                                                |

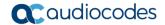

- 12. Assign Manipulation Set ID 1 to the Teams Direct Routing IP Group:
  - a. Open the IP Groups table (Setup menu > Signaling & Media tab > Core Entities folder > IP Groups).
  - b. Select the row of the Teams Direct Routing IP Group, and then click Edit.
  - c. Set the 'Inbound Message Manipulation Set' field to 1.

Figure 4-37: Assigning Manipulation Set to the Teams Direct Routing IP Group

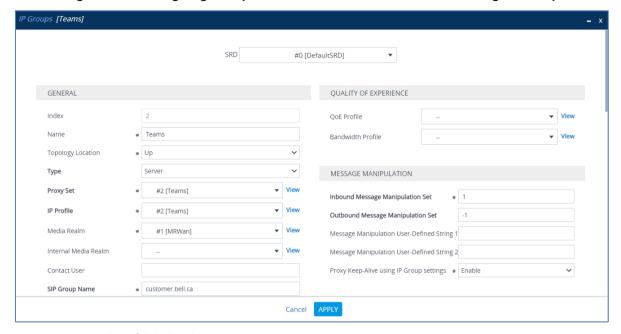

- d. Click Apply.
- 13. Assign Manipulation Set ID 4 to the Bell Canada SIP trunk IP Group:
  - a. Open the IP Groups table (Setup menu > Signaling & Media tab > Core Entities folder > IP Groups).
  - b. Select the row of the Bell Canada SIP trunk IP Group, and then click Edit.
  - c. Set the 'Outbound Message Manipulation Set' field to 4.

Figure 4-38: Assigning Manipulation Set 4 to the Bell Canada SIP Trunk IP Group

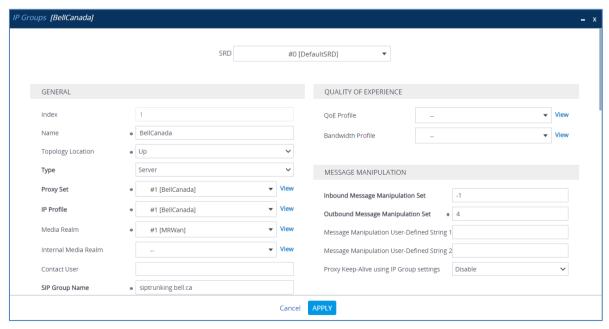

d. Click Apply.

## 4.16 Configure Registration Accounts

This section describes how to configure SIP registration accounts. This is required so that the SBC can authenticate with the Bell Canada SIP Trunk on behalf of Microsoft Teams Direct Routing. The Bell Canada SIP Trunk requires authentication to provide service.

In the interoperability test topology, the Served IP Group is Microsoft Teams Direct Routing IP Group and the Serving IP Group is Bell Canada SIP Trunk IP Group.

#### > To configure a registration account:

- 1. Open the Accounts table (**Setup** menu > **Signaling & Media** tab > **SIP Definitions** folder > **Accounts**).
- 2. Click New.
- 3. Configure the account according to the provided information from , for example:

| Parameter        | Value                                 |
|------------------|---------------------------------------|
| Served IP Group  | Teams                                 |
| Application Type | SBC                                   |
| Serving IP Group | BellCanada                            |
| Host Name        | As provided by the SIP Trunk provider |
| Register         | No                                    |
| Contact User     | 123123123123 (trunk main line)        |
| Username         | As provided by the SIP Trunk provider |
| Password         | As provided by the SIP Trunk provider |

Figure 4-39: Configuring a SIP Registration Account

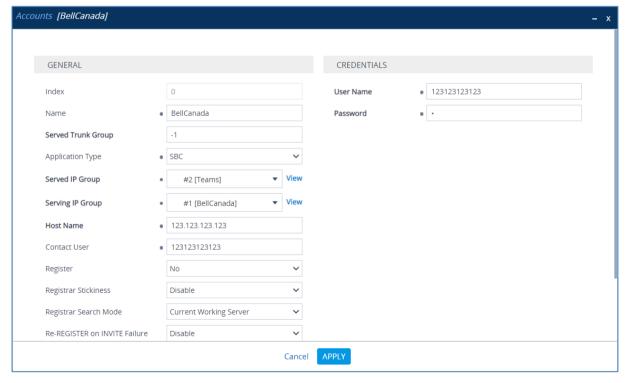

4. Click Apply.

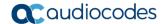

## 4.17 Miscellaneous Configuration

This section describes miscellaneous SBC configuration.

#### 4.17.1 Configure Call Forking Mode

This section describes how to configure the SBC's handling of SIP 18x responses received for call forking of INVITE messages. For the interoperability test topology, if a SIP 18x response with SDP is received, the SBC opens a voice stream according to the received SDP. The SBC re-opens the stream according to subsequently received 18x responses with SDP or plays a ring-back tone if a 180 response without SDP is received. It is mandatory to set this field for the Teams Direct Routing environment.

#### > To configure call forking:

- Open the SBC General Settings page (Setup menu > Signaling & Media tab > SBC folder > SBC General Settings).
- 2. From the 'SBC Forking Handling Mode' drop-down list, select **Sequential**.

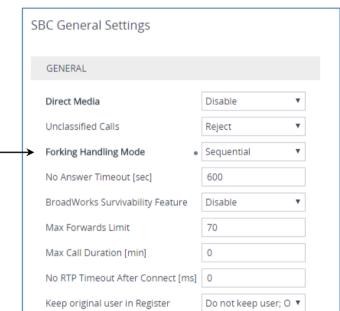

Figure 4-40: Configuring Forking Mode

Click Apply.

#### 4.17.2 Configure SIP Response Codes for Alternative Routing Reasons

This step describes how to configure the SBC's handling of SIP 503 responses received for outgoing SIP dialog-initiating methods, e.g., INVITE, OPTIONS, and SUBSCRIBE messages. In this case, the SBC attempts to locate an alternative route for the call. This feature works together with the Proxy Hot Swap feature, which is configured in the Proxy Sets table. Alternative routing based on SIP responses is configured using two tables with 'parent-child' relationships:

- Alternative Reasons Set table ('parent'): Defines the name of the Alternative Reasons Set.
- Alternative Reasons Rules table ('child'): Defines SIP response codes per Alternative Reasons Set.

To apply your configured alternative routing reason rules, you need to assign the Alternative Reasons Set for which you configured the rules, to the Bell Canada SIP Trunk IP Group in the IP Groups table, using the 'SBC Alternative Routing Reasons Set' parameter.

#### > To configure SIP reason codes for alternative IP routing:

- Open the Alternative Routing Reasons table (Setup menu > Signaling & Media tab > SBC folder > Routing > Alternative Reasons Set).
- 2. Click **New** and configure a name for the Alternative Routing Reasons Set.

Figure 4-41: SBC Alternative Routing Reasons Set

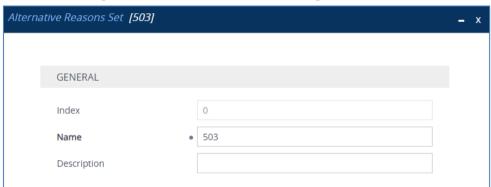

- Click Apply.
- **4.** Select the index row of the Alternative Reasons Set that you added, and then click the Alternative Reasons Rules link located at the bottom of the page; the Alternative Reasons Rules table opens.
- Click New and select 503 Service Unavailable from the 'Release Cause Code' dropdown list.

Figure 4-42: Configuring Alternative Reasons

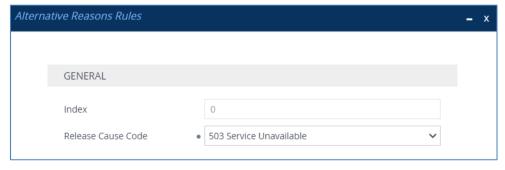

- 6. Click Apply.
- 7. Assign Alternative Reasons Set to the Bell Canada IP Group:

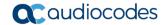

- Open the IP Groups table (Setup menu > Signaling & Media tab > Core Entities folder > IP Groups).
- b. Select the row of the Bell Canada IP Group, and then click Edit.
- **c.** From the 'SBC Alternative Routing Reasons Set' drop-down list, select the Alternative Routing Reasons Set, configured in the previous step.

Figure 4-43: Assigning Alternative Routing Reasons Set to the Bell Canada IP Group

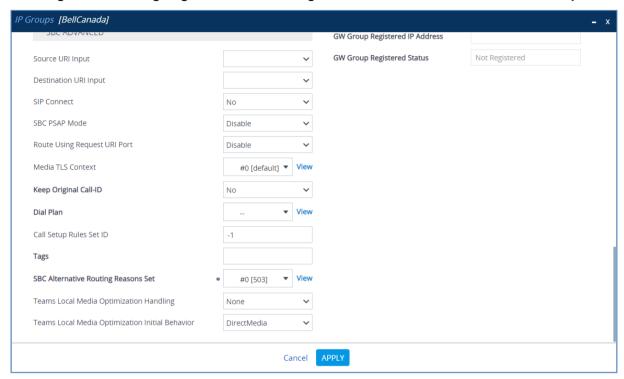

8. Click Apply.

#### 4.17.3 Configure Fake Retry After Period

This step describes how to configure the SBC's, upon receipt of a SIP 503 response without a Retry-After header. It behaves as if the 503 response included a Retry-After header with the period (in seconds), specified by the parameter.

- To configure Fake Retry After Period:
- Open the Transport Settings (Setup menu > Signaling & Media tab > SIP Definitions folder > SIP Definitions General Settings).
- 2. In the 'Fake Retry After' field, enter 20.

Figure 4-44: Configure Fake Retry After Period

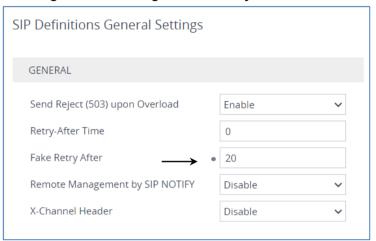

Click Apply.

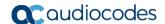

#### 4.17.4 Configure SBC Max Retransmission Time

This step describes how to configure the SBC's maximum retransmission attempts. In this case, SBC attempts to locate an alternative route for the call after three attempts.

- > To configure SIP SBC Max Retransmission Time:
- 1. Open the Transport Settings (Setup menu > Signaling & Media tab > SIP Definitions folder > Transport Settings).
- 2. In the 'SIP Maximum RTX' field, enter 3 (retransmission will be stopped after 3 attempts).

Figure 4-45: SBC Max Retransmission Time

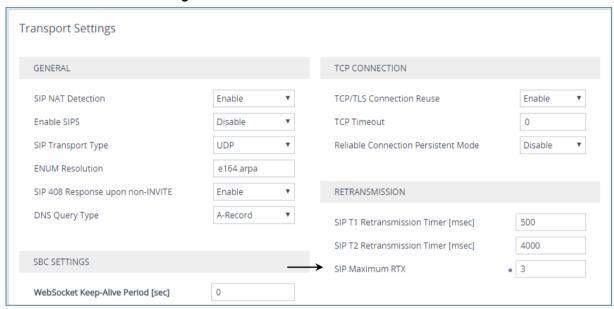

3. Click Apply.

#### 4.17.5 Configure SBC Session Refreshing Policy

This step shows how to configure the 'SBC Session Refreshing Policy' parameter. In some cases, Microsoft does not perform a refresh of Session Timer even when it confirms that it will be refresher. To resolve this issue, the SBC is configured as Session Expire refresher.

- > To configure SBC Session Refreshing Policy:
- 1. Open the Admin page: Append the case-sensitive suffix 'AdminPage' to the device's IP address in your Web browser's URL field (e.g., <a href="http://10.15.17.55/AdminPage">http://10.15.17.55/AdminPage</a>).
- 2. In the left pane of the page that opens, click ini Parameters.

Figure 4-46: Configuring SBC Session Refreshing Policy in AdminPage

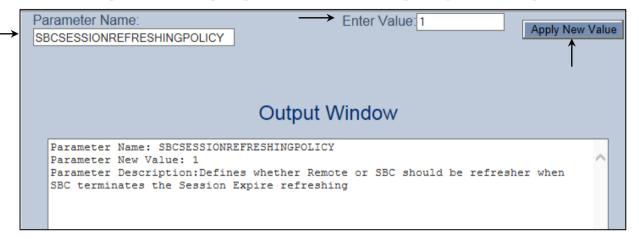

3. Enter these values in the 'Parameter Name' and 'Enter Value' fields:

| Parameter                  | Value                                         |
|----------------------------|-----------------------------------------------|
| SBCSESSIONREFRESHINGPOLICY | 1 (enables SBC as refresher of Session Timer) |

4. Click the **Apply New Value** button for each field.

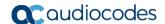

# 4.17.6 Optimizing CPU Cores Usage for a Specific Service (relevant for Mediant 9000 and Software SBC only)

This section describes how to optimize the SBC's CPU cores usage for a specified profile to achieve maximum capacity for that profile. The supported profiles include:

- SIP profile improves SIP signaling performance, for example, SIP calls per second (CPS)
- SRTP profile improves maximum number of SRTP sessions
- Transcoding profile enables all DSP-required features, for example, transcoding and voice in-band detectors
- > To optimize core allocation for a profile:
- Open the SBC General Settings page (Setup menu > Signaling & Media tab > SBC folder > SBC General Settings).
- 2. From the 'SBC Performance Profile' drop-down list, select the required profile:

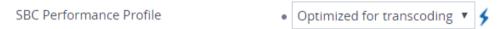

68

**3.** Click **Apply**, and then reset the device with a burn-to-flash for your settings to take effect.

# A Configuring Dynamic ONND

The procedure below describes additional steps needed to configure Dynamic Outgoing Name & Number Display (ONND) presentation mode.

## A.1 Configure SIP Message Manipulation Rules

The following SIP message manipulation rules should be configured to work in Dynamic ONND mode.

- > To configure SIP message manipulation rules:
- Open the Message Manipulations page (Setup menu > Signaling & Media tab > Message Manipulation folder > Message Manipulations).
- 2. Add a manipulation rule (Manipulation Set 4) for the Bell Canada SIP Trunk. This rule applies to messages sent to the Bell Canada SIP Trunk IP Group. This removes the 'userphone' parameter from the SIP To Header.

| Parameter           | Value                   |
|---------------------|-------------------------|
| Index               | 10                      |
| Name                | Dynamic ONND            |
| Manipulation Set ID | 4                       |
| Message Type        | any.request             |
| Action Subject      | header.to.url.userphone |
| Action Type         | Remove                  |

Figure A-1: Configuring SIP Message Manipulation Rule 10 (for Bell Canada SIP Trunk)

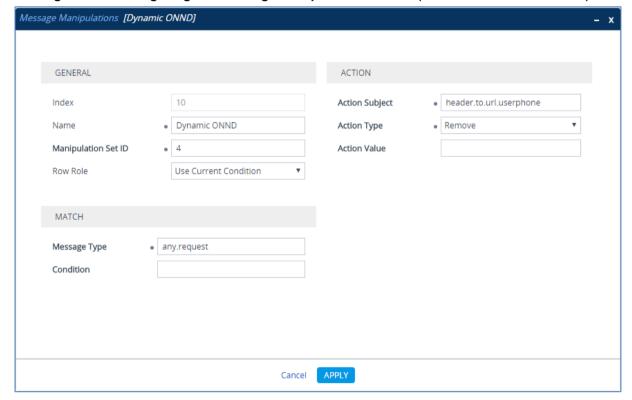

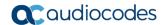

3. Add another manipulation rule (Manipulation Set 4) for the Bell Canada SIP Trunk. This rule applies to messages sent to the Bell Canada SIP Trunk IP Group. This removes the 'userphone' parameter from the SIP From Header.

| Parameter           | Value                     |
|---------------------|---------------------------|
| Index               | 11                        |
| Name                | Dynamic ONND              |
| Manipulation Set ID | 4                         |
| Message Type        | any.request               |
| Action Subject      | header.from.url.userphone |
| Action Type         | Remove                    |

Figure A-2: Configuring SIP Message Manipulation Rule 11 (for Bell Canada SIP Trunk)

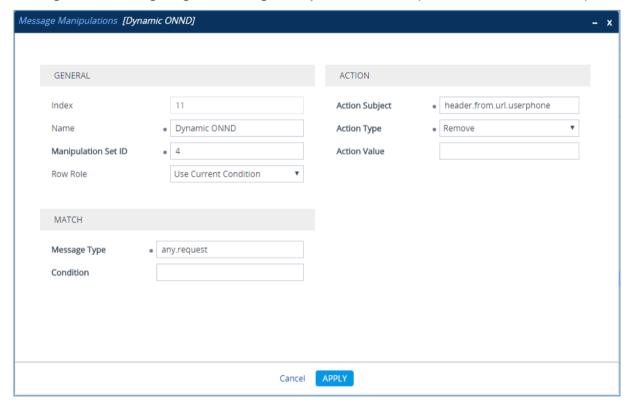

**4.** Add another manipulation rule (Manipulation Set 4) for the Bell Canada SIP Trunk. This rule applies to messages sent to the Bell Canada SIP Trunk IP Group. This removes the 'userphone' parameter from the SIP P-Asserted-Identity Header.

| Parameter           | Value                                    |
|---------------------|------------------------------------------|
| Index               | 12                                       |
| Name                | Dynamic ONND                             |
| Manipulation Set ID | 4                                        |
| Message Type        | any.request                              |
| Action Subject      | header.p-asserted-identity.url.userphone |
| Action Type         | Remove                                   |

Figure A-3: Configuring SIP Message Manipulation Rule 11 (for Bell Canada SIP Trunk)

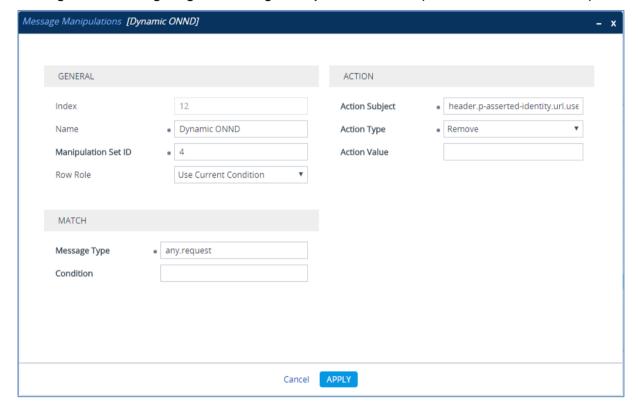

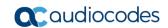

This page is intentionally left blank.

## B AudioCodes INI File

The *ini* configuration file of the SBC, corresponding to the Web-based configuration as described in Section 4 on page 21, is shown below:

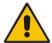

**Note:** To load or save an *ini* file, use the Configuration File page (**Setup** menu > **Administration** tab > **Maintenance** folder > **Configuration File**).

```
, *********
;** Ini File **
, * * * * * * * * * * * * *
;Time & Date: 26/11/2020 11:41:06
; Device Up Time: 1d:1h:57m:1s
;Board: M800B
;Board Type: 72
;Serial Number: 5299378
;Software Version: 7.20A.258.271
;DSP Software Version: 5014AE3 R => 723.08
;Board IP Address: 10.15.77.55
;Board Subnet Mask: 255.255.0.0
;Board Default Gateway: 10.15.0.1
;CPU: Cavium Networks Octeon V0.1 @ 500Mhz, total 2 cores, 2 cpus, 1
sockets
; Cores mapping:
;core #0, on cpu #0, on socket #0
; core #1, on cpu #1, on socket #0
; Memory: 512 MB
;Flash size: 64 MB
; Num of DSP Cores: 3
; Num of physical LAN ports: 4
;;; Key features:; Board Type: M800B ; QOE features: VoiceQualityMonitoring
MediaEnhancement ; Channel Type: DspCh=30 IPMediaDspCh=30 ; HA ; DSP Voice
features: RTCP-XR; BRITrunks=4; E1Trunks=1; T1Trunks=1; FXSPorts=4
;FXOPorts=0 ;Coders: G723 G729 G728 NETCODER GSM-FR GSM-EFR AMR EVRC-
QCELP G727 ILBC EVRC-B AMR-WB G722 EG711 MS RTA NB MS RTA WB SILK NB
SILK WB SPEEX NB SPEEX WB OPUS NB OPUS WB EVS ; IP Media: Conf VXML
; Security: IPSEC MediaEncryption StrongEncryption EncryptControlProtocol
;Control Protocols: MGCP SIP SBC=100 MSFT TRANSCODING=100 FEU=100
TestCall=100 SIPRec=10 CODER-TRANSCODING=100 SBC-SIGNALING=100 ELIN
HttpProxy TEAMS ; Default features: ; Coders: G711 G726;
;---- HW components ----
; Slot # : Module type : # of ports
;-----
      1 : FALC56 : 1
     2 : FXS
                     : 4
      3 : BRI
                     : 4
;USB Port 1: Empty
; USB Port 2: Empty
```

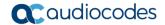

```
[SYSTEM Params]
SyslogServerIP = 10.10.10.10
EnableSyslog = 1
NTPServerUTCOffset = 7200
HALocalMAC = '00908f50dcb2'
TR069ACSPASSWORD = '$1$qQ=='
TR069CONNECTIONREQUESTPASSWORD = '$1$qQ=='
NTPServerIP = '10.15.27.1'
Tr069VerifyCommonName = 0
SBCWizardFilename = 'templates4.zip'
[BSP Params]
PCMLawSelect = 3
UdpPortSpacing = 10
EnterCpuOverloadPercent = 99
ExitCpuOverloadPercent = 95
[Analog Params]
[ControlProtocols Params]
AdminStateLockControl = 0
[PSTN Params]
V5ProtocolSide = 0
[Voice Engine Params]
ENABLEMEDIASECURITY = 1
PLThresholdLevelsPerMille 0 = 5
PLThresholdLevelsPerMille 1 = 10
PLThresholdLevelsPerMille 2 = 20
PLThresholdLevelsPerMille_3 = 50
CallProgressTonesFilename = 'usa_tones_13.dat'
[WEB Params]
Languages = 'en-US', '', '', '', '', '', '', '', ''
[SIP Params]
GWDEBUGLEVEL = 5
SIPMAXRTX = 3
MSLDAPPRIMARYKEY = 'telephoneNumber'
FAKERETRYAFTER = 20
SBCPREFERENCESMODE = 1
MEDIACDRREPORTLEVEL = 1
SBCFORKINGHANDLINGMODE = 1
ANSWERDETECTORCMD = 10486144
SBCSESSIONREFRESHINGPOLICY = 1
```

```
[SNMP Params]
[ PhysicalPortsTable ]
FORMAT Index = Port, Mode, SpeedDuplex, PortDescription, GroupMember;
PhysicalPortsTable 0 = "GE 4 1", 1, 4, "User Port #0", "GROUP 1";
PhysicalPortsTable 1 = "GE 4 2", 1, 4, "User Port #1", "GROUP 1";
PhysicalPortsTable 2 = "GE 4 3", 1, 4, "User Port #2", "GROUP 2";
PhysicalPortsTable 3 = "GE 4 4", 1, 4, "User Port #3", "GROUP 2";
[ \PhysicalPortsTable ]
[ EtherGroupTable ]
FORMAT Index = Group, Mode, Member1, Member2;
EtherGroupTable 0 = "GROUP 1", 2, "GE 4 1", "GE 4 2";
EtherGroupTable 1 = "GROUP 2", 2, "GE 4 3", "GE 4 4";
EtherGroupTable 2 = "GROUP 3", 0, "", "";
EtherGroupTable 3 = "GROUP 4", 0, "", "";
[ \EtherGroupTable ]
[ DeviceTable ]
FORMAT Index = VlanID, UnderlyingInterface, DeviceName, Tagging, MTU;
DeviceTable 0 = 1, "GROUP 1", "vlan 1", 0, 1500;
DeviceTable 1 = 2, "GROUP 2", "vlan 2", 0, 1500;
[ \DeviceTable ]
[ InterfaceTable ]
FORMAT Index = ApplicationTypes, InterfaceMode, IPAddress, PrefixLength,
Gateway, InterfaceName, PrimaryDNSServerIPAddress,
SecondaryDNSServerIPAddress, UnderlyingDevice;
InterfaceTable 0 = 6, 10, 10.15.77.55, 16, 10.15.0.1, "LAN IF",
10.15.27.1, , "vlan 1";
InterfaceTable 1 = 5, 10, 195.189.192.160, 24, 195.189.192.129, "WAN IF",
8.8.8.8, 8.8.4.4, "vlan 2";
[ \InterfaceTable ]
[ WebUsers ]
FORMAT Index = Username, Password, Status, PwAgeInterval, SessionLimit,
CliSessionLimit, SessionTimeout, BlockTime, UserLevel, PwNonce,
SSHPublicKey;
WebUsers 0 = "Admin",
"$1$bqtdFkqQREJNFRNJHUhDGRtPTuPju+bhteC1ubG4vby9t7fy9fb1oqfyoKmt+KP5/qz9m
ZSTlpyUkpDNzMudz54=", 1, 0, 5, -1, 15, 60, 200,
"e4064f90b5b26631d46fbcdb79f2b7a0", ".fc";
WebUsers 1 = "User",
"$1$Cj46OmhtN3ElJiolcSQnfXh4Ii5+Jn4ZRBQRHR0fHx4bTB9ITE8aVgRQVQUGAAEPXVkCD
```

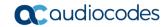

```
w0GWSEqIHN0dHB2LHE=", 1, 0, 5, -1, 15, 60, 50,
"c26a27dd91a886b99de5e81b9a736232", "";
[ \WebUsers ]
[ TLSContexts ]
FORMAT Index = Name, TLSVersion, DTLSVersion, ServerCipherString,
ClientCipherString, ServerCipherTLS13String, ClientCipherTLS13String,
KeyExchangeGroups, RequireStrictCert, TlsRenegotiation,
MiddleboxCompatMode, OcspEnable, OcspServerPrimary, OcspServerSecondary,
OcspServerPort, OcspDefaultResponse, DHKeySize;
TLSContexts 0 = "default", 7, 0, "DEFAULT", "DEFAULT",
"TLS AES 256 GCM SHA384:TLS CHACHA20 POLY1305 SHA256:TLS AES 128 GCM SHA2
"TLS AES 256 GCM SHA384:TLS CHACHA20 POLY1305 SHA256:TLS AES 128 GCM SHA2
56", "X25519:P-256:P-384:X448", 0, 1, 0, 0, 0.0.0.0, 0.0.0.0, 2560, 0,
1024;
TLSContexts 1 = "Teams", 4, 0, "DEFAULT", "DEFAULT",
"TLS AES 256 GCM SHA384:TLS_CHACHA20_POLY1305_SHA256:TLS_AES_128_GCM_SHA2
"TLS AES 256 GCM SHA384:TLS CHACHA20 POLY1305 SHA256:TLS AES 128 GCM SHA2
56", "X25519:P-256:P-384:X448", 0, 1, 0, 0, 0.0.0.0, 0.0.0.0, 2560, 0,
2048;
[ \TLSContexts ]
[ AudioCodersGroups ]
FORMAT Index = Name;
AudioCodersGroups 0 = "AudioCodersGroups 0";
AudioCodersGroups 1 = "AudioCodersGroups 1";
[ \AudioCodersGroups ]
[ AllowedAudioCodersGroups ]
FORMAT Index = Name;
AllowedAudioCodersGroups 0 = "BellCanada Allowed Coders";
[ \AllowedAudioCodersGroups ]
[ IpProfile ]
FORMAT Index = ProfileName, IpPreference, CodersGroupName, IsFaxUsed,
JitterBufMinDelay, JitterBufOptFactor, IPDiffServ, SigIPDiffServ,
RTPRedundancyDepth, CNGmode, VxxTransportType, NSEMode, IsDTMFUsed,
PlayRBTone2IP, EnableEarlyMedia, ProgressIndicator2IP,
EnableEchoCanceller, CopyDest2RedirectNumber, MediaSecurityBehaviour,
CallLimit, DisconnectOnBrokenConnection, FirstTxDtmfOption,
SecondTxDtmfOption, RxDTMFOption, EnableHold, InputGain, VoiceVolume,
AddIEInSetup, SBCExtensionCodersGroupName, MediaIPVersionPreference,
TranscodingMode, SBCAllowedMediaTypes, SBCAllowedAudioCodersGroupName,
SBCAllowedVideoCodersGroupName, SBCAllowedCodersMode,
SBCMediaSecurityBehaviour, SBCRFC2833Behavior, SBCAlternativeDTMFMethod,
SBCSendMultipleDTMFMethods, SBCAssertIdentity,
AMDSensitivityParameterSuit, AMDSensitivityLevel, AMDMaxGreetingTime,
```

```
AMDMaxPostSilenceGreetingTime, SBCDiversionMode, SBCHistoryInfoMode,
EnableQSIGTunneling, SBCFaxCodersGroupName, SBCFaxBehavior,
SBCFaxOfferMode, SBCFaxAnswerMode, SbcPrackMode, SBCSessionExpiresMode,
SBCRemoteUpdateSupport, SBCRemoteReinviteSupport,
SBCRemoteDelayedOfferSupport, SBCRemoteReferBehavior,
SBCRemote3xxBehavior, SBCRemoteMultiple18xSupport,
SBCRemoteEarlyMediaResponseType, SBCRemoteEarlyMediaSupport,
EnableSymmetricMKI, MKISize, SBCEnforceMKISize, SBCRemoteEarlyMediaRTP,
SBCRemoteSupportsRFC3960, SBCRemoteCanPlayRingback, EnableEarly183,
EarlyAnswerTimeout, SBC2833DTMFPayloadType, SBCUserRegistrationTime,
ResetSRTPStateUponRekey, AmdMode, SBCReliableHeldToneSource,
GenerateSRTPKeys, SBCPlayHeldTone, SBCRemoteHoldFormat,
SBCRemoteReplacesBehavior, SBCSDPPtimeAnswer, SBCPreferredPTime,
SBCUseSilenceSupp, SBCRTPRedundancyBehavior, SBCPlayRBTToTransferee,
SBCRTCPMode, SBCJitterCompensation, SBCRemoteRenegotiateOnFaxDetection,
JitterBufMaxDelay, SBCUserBehindUdpNATRegistrationTime,
SBCUserBehindTcpNATRegistrationTime, SBCSDPHandleRTCPAttribute,
SBCRemoveCryptoLifetimeInSDP, SBCIceMode, SBCRTCPMux,
SBCMediaSecurityMethod, SBCHandleXDetect, SBCRTCPFeedback,
SBCRemoteRepresentationMode, SBCKeepVIAHeaders, SBCKeepRoutingHeaders,
SBCKeepUserAgentHeader, SBCRemoteMultipleEarlyDialogs,
SBCRemoteMultipleAnswersMode, SBCDirectMediaTag,
SBCAdaptRFC2833BWToVoiceCoderBW, CreatedByRoutingServer,
SBCFaxReroutingMode, SBCMaxCallDuration, SBCGenerateRTP,
SBCISUPBodyHandling, SBCISUPVariant, SBCVoiceQualityEnhancement,
SBCMaxOpusBW, SBCEnhancedPlc, LocalRingbackTone, LocalHeldTone,
SBCGenerateNoOp, SBCRemoveUnKnownCrypto, SBCMultipleCoders, DataDiffServ,
SBCMSRPReinviteUpdateSupport, SBCMSRPOfferSetupRole, SBCMSRPEmpMsq,
SBCRenumberMID;
IpProfile 1 = "BellCanada", 1, "AudioCodersGroups_0", 0, 10, 10, 46, 24, 0, 0, 2, 0, 0, 0, -1, 1, 0, 0, -1, 1, 4, -1, 1, 1, 0, 0, "", "", 0, 0, "", "BellCanada Allowed Coders", "", 0, 2, 0, 0, 0, 1, 0, 8, 300, 400, 0, 0, 0, "", 0, 0, 1, 3, 3, 2, 2, 1, 3, 2, 1, 0, 1, 0, 0, 0, 0, 0, 1, 0, 0, 0, 0, 0, 1, 0, 0, 0, 2, 2, 1, 0, 0, 0, 300, -1, -1, 0, 0, 0, 0, 0, 0, 0, -1, -1, -1, -1, -1, -1, -1, 0, "", 0, 0, 0, 0, 0, 0, 0, 0, 0, 0, -1, -1
-1, 0, 0, 0, 0, 1, 2, 0, 0;
IpProfile 2 = "Teams", 1, "AudioCodersGroups_0", 0, 10, 10, 46, 24, 0, 0,
TipProlitie 2 = "Teams, 1, AudiocodersGroups_0, 0, 10, 10, 10, 10, 21, 0, 0
2, 0, 0, 0, 0, -1, 1, 0, 0, -1, 1, 4, -1, 1, 1, 0, 0, 0, "",

"AudioCodersGroups_1", 0, 0, "", "", "", 0, 1, 1, 0, 0, 0, 0, 0, 8, 300,
400, 0, 0, 0, "", 0, 0, 1, 1, 0, 0, 1, 0, 3, 2, 1, 0, 1, 0, 0, 0, 0, 1, 0,
1, 0, 0, 0, 0, 0, 0, 1, 0, 0, 3, 1, 0, 0, 0, 0, 0, 1, 0, 0, 300, -1, -1,
0, 0, 1, 0, 0, 0, 0, -1, -1, -1, -1, -1, 0, "", 0, 0, 0, 0, 0, 0, 0, 0,

0, 0, -1, -1, 0, 0, 0, 0, 1, 2, 0, 0;
[ \IpProfile ]
[ CpMediaRealm ]
FORMAT Index = MediaRealmName, IPv4IF, IPv6IF, RemoteIPv4IF,
RemoteIPv6IF, PortRangeStart, MediaSessionLeg, PortRangeEnd,
TCPPortRangeStart, TCPPortRangeEnd, IsDefault, QoeProfile, BWProfile,
TopologyLocation;
CpMediaRealm 0 = "MRLan", "LAN IF", "", "", 6000, 100, 6999, 0, 0, 0,
CpMediaRealm 1 = "MRWan", "WAN IF", "", "", 7000, 100, 7999, 0, 0, 0,
"", "", 1;
[ \CpMediaRealm ]
[ SBCRoutingPolicy ]
```

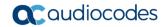

```
FORMAT Index = Name, LCREnable, LCRAverageCallLength, LCRDefaultCost,
LdapServerGroupName;
SBCRoutingPolicy 0 = "Default SBCRoutingPolicy", 0, 1, 0, "";
[\SBCRoutingPolicy]
[ SRD ]
FORMAT Index = Name, BlockUnRegUsers, MaxNumOfRegUsers,
EnableUnAuthenticatedRegistrations, SharingPolicy, UsedByRoutingServer,
SBCOperationMode, SBCRoutingPolicyName, SBCDialPlanName,
AdmissionProfile;
SRD 0 = "DefaultSRD", 0, -1, 1, 0, 0, 0, "Default SBCRoutingPolicy", "",
[\SRD]
[ MessagePolicy ]
FORMAT Index = Name, MaxMessageLength, MaxHeaderLength, MaxBodyLength,
MaxNumHeaders, MaxNumBodies, SendRejection, MethodList, MethodListType,
BodyList, BodyListType, UseMaliciousSignatureDB;
MessagePolicy 0 = "Malicious Signature DB Protection", -1, -1, -1, -1, -
1, 1, "", 0, "", 0, 1;
[ \MessagePolicy ]
[ SIPInterface ]
FORMAT Index = InterfaceName, NetworkInterface,
SCTPSecondaryNetworkInterface, ApplicationType, UDPPort, TCPPort,
TLSPort, SCTPPort, Additional UDPPorts, Additional UDPPorts Mode, SRDName,
MessagePolicyName, TLSContext, TLSMutualAuthentication,
TCPKeepaliveEnable, ClassificationFailureResponseType,
PreClassificationManSet, EncapsulatingProtocol, MediaRealm,
SBCDirectMedia, BlockUnRegUsers, MaxNumOfRegUsers,
EnableUnAuthenticatedRegistrations, UsedByRoutingServer,
TopologyLocation, PreParsingManSetName, AdmissionProfile,
CallSetupRulesSetId;
SIPInterface 0 = "SIPInterface LAN", "LAN IF", "", 2, 5060, 5060, 5061,
0, "", 0, "DefaultSRD", "", "default", -1, 0, 500, -1, 0, "MRLan", 0, -1,
-1, -1, 0, 0, "", "", -1;
SIPInterface 1 = "SIPInterface WAN", "WAN IF", "", 2, 5060, 0, 5061, 0,
"", 0, "DefaultSRD", "", "Teams", -1, 1, 0, -1, 0, "MRWan", 0, -1, -1, -
1, 0, 1, "", "", -1;
[\SIPInterface]
[ ProxySet ]
FORMAT Index = ProxyName, EnableProxyKeepAlive, ProxyKeepAliveTime,
ProxyLoadBalancingMethod, IsProxyHotSwap, SRDName, ClassificationInput,
TLSContextName, ProxyRedundancyMode, DNSResolveMethod,
KeepAliveFailureResp, GWIPv4SIPInterfaceName, SBCIPv4SIPInterfaceName,
GWIPv6SIPInterfaceName, SBCIPv6SIPInterfaceName, MinActiveServersLB,
SuccessDetectionRetries, SuccessDetectionInterval,
FailureDetectionRetransmissions;
```

```
ProxySet 0 = "ProxySet 0", 0, 60, 0, "DefaultSRD", 0, "", -1, -1, "",
"", "SIPInterface LAN", "", 1, 1, 10, -1;
ProxySet 1 = "BellCanada", 1, 60, 0, 1, "DefaultSRD", 0, "", -1, -1,
"503", "", "SIPInterface_WAN", "", ", 1, 1, 10, -1;
ProxySet 2 = "Teams", 1, 60, 2, 1, "DefaultSRD", 0, "Teams", -1, -1, "", "", "SIPInterface_WAN", "", "", 1, 1, 10, -1;
[ \ProxySet ]
[ SBCAltRoutingReasonsSet ]
FORMAT Index = Name, Description;
SBCAltRoutingReasonsSet 0 = "503", "";
[\SBCAltRoutingReasonsSet]
[ IPGroup ]
FORMAT Index = Type, Name, ProxySetName, VoiceAIConnector, SIPGroupName,
ContactUser, SipReRoutingMode, AlwaysUseRouteTable, SRDName, MediaRealm,
InternalMediaRealm, ClassifyByProxySet, ProfileName, MaxNumOfReqUsers,
InboundManSet, OutboundManSet, RegistrationMode, AuthenticationMode,
MethodList, SBCServerAuthType, OAuthHTTPService, EnableSBCClientForking,
SourceUriInput, DestUriInput, ContactName, Username, Password, UUIFormat,
QOEProfile, BWProfile, AlwaysUseSourceAddr, MsgManUserDef1,
MsgManUserDef2, SIPConnect, SBCPSAPMode, DTLSContext,
CreatedByRoutingServer, UsedByRoutingServer, SBCOperationMode,
SBCRouteUsingRequestURIPort, SBCKeepOriginalCallID, TopologyLocation,
SBCDialPlanName, CallSetupRulesSetId, Tags, SBCUserStickiness,
UserUDPPortAssignment, AdmissionProfile, ProxyKeepAliveUsingIPG,
SBCAltRouteReasonsSetName, TeamsLocalMediaOptimization,
TeamsLocalMOInitialBehavior, SIPSourceHostName;
IPGroup 0 = 0, "Default_IPG", "ProxySet_0", "", "", -1, 0,
"DefaultSRD", "", 0, "", -1, -1, -1, 0, 0, "", -1, "", 0, -1, -1, "",
"", "$1$gQ==", 0, "", "", 0, "", "", 0, 0, "default", 0, 0, -1, 0, 0, 0,
"", -1, "", 0, 0, "", 0, 0, "";
1, "", ", 0, 0, "default", 0, 0, -1, 0, 0, 1, "", -1, "", 0, 0, "", 1, "", 0, 0, "";
[ \IPGroup ]
[ ProxyIp ]
FORMAT Index = ProxySetId, ProxyIpIndex, IpAddress, TransportType,
Priority, Weight;
ProxyIp 0 = "1", 0, "123.123.123.123:5060", 0, 0, 0;
ProxyIp 1 = "2", 0, "sip.pstnhub.microsoft.com:5061", 2, 1, 1;
ProxyIp 2 = "2", 1, "sip2.pstnhub.microsoft.com:5061", 2, 2, 1;
ProxyIp 3 = "2", 2, "sip3.pstnhub.microsoft.com:5061", 2, 3, 1;
[ \ProxyIp ]
```

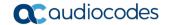

```
[ Account. ]
FORMAT Index = AccountName, ServedTrunkGroup, ServedIPGroupName,
ServingIPGroupName, Username, Password, HostName, ContactUser, Register,
RegistrarStickiness, RegistrarSearchMode, RegEventPackageSubscription,
ApplicationType, RegByServedIPG, UDPPortAssignment,
ReRegisterOnInviteFailure;
Account 0 = "BellCanada", -1, "Teams", "BellCanada", "123123123123", "$1$dRcRA01NCB0K", "123.123.123.123", "123123123123", 0, 0, 0, 0, 2, 0,
0, 0;
[ \Account ]
[ ConditionTable ]
FORMAT Index = Name, Condition;
ConditionTable 0 = "Teams-Contact", "Header.Contact.URL.Host contains
'pstnhub.microsoft.com'";
[ \ConditionTable ]
[ IP2IPRouting ]
FORMAT Index = RouteName, RoutingPolicyName, SrcIPGroupName,
SrcUsernamePrefix, SrcHost, DestUsernamePrefix, DestHost, RequestType,
MessageConditionName, ReRouteIPGroupName, Trigger, CallSetupRulesSetId,
DestType, DestIPGroupName, DestSIPInterfaceName, DestAddress, DestPort,
DestTransportType, AltRouteOptions, GroupPolicy, CostGroup, DestTags,
ModifiedDestUserName, SrcTags, IPGroupSetName, RoutingTagName,
InternalAction;
IP2IPRouting 0 = "Terminate OPTIONS", "Default_SBCRoutingPolicy", "Any",
"*", "*", "*", "*", 6, "", "Any", 0, -1, 1, "", "", "internal", 0, -1, 0, 0, "", "", "", "", "default", "";
IP2IPRouting 1 = "Refer from Teams", "Default_SBCRoutingPolicy", "Any",
"*", "*", "*", 0, "", "Teams", 2, -1, 2, "Teams", "", "", 0, -1, 0,
0, "", "", "", "", "", "default", "";
IP2IPRouting 2 = "Teams to SIP Trunk", "Default SBCRoutingPolicy",
"Teams", "*", "*", "*", 0, "", "Any", 0, -1, 0, "BellCanada", "", "", 0, -1, 0, 0, "", "", "", "", "default", "";
IP2IPRouting 3 = "SIP trunk to Teams", "Default SBCRoutingPolicy",
"BellCanada", "*", "*", "*", 0, "", "Any", 0, -1, 0, "Teams", "", 0, -1, 0, 0, "", "", "", "default", "";
[ \IP2IPRouting ]
[ Classification ]
FORMAT Index = ClassificationName, MessageConditionName, SRDName,
SrcSIPInterfaceName, SrcAddress, SrcPort, SrcTransportType,
SrcUsernamePrefix, SrcHost, DestUsernamePrefix, DestHost, ActionType,
SrcIPGroupName, DestRoutingPolicy, IpProfileName, IPGroupSelection,
IpGroupTagName;
Classification 0 = "Teams", "Teams-Contact", "DefaultSRD",
"SIPInterface WAN", "52.114.*.*", 0, -1, "*", "*", "int-sbc1.audctrunk.aceducation.info", 1, "Teams", "", "", 0, "default";
```

```
[ \Classification ]
[ IPOutboundManipulation ]
FORMAT Index = ManipulationName, RoutingPolicyName,
IsAdditionalManipulation, SrcIPGroupName, DestIPGroupName,
SrcUsernamePrefix, SrcHost, DestUsernamePrefix, DestHost,
CallingNamePrefix, MessageConditionName, RequestType, ReRouteIPGroupName,
Trigger, ManipulatedURI, RemoveFromLeft, RemoveFromRight, LeaveFromRight,
Prefix2Add, Suffix2Add, PrivacyRestrictionMode, DestTags, SrcTags;
IPOutboundManipulation 0 = "Add +1 towards Teams (Dst)",
"Default_SBCRoutingPolicy", 0, "Any", "Teams", "*", "*", "*", 0, "Any", 0, 1, 0, 0, 255, "+1", "", 0, "", "";
IPOutboundManipulation 1 = "Strip + towards BellCanada (Dst)",
"Default_SBCRoutingPolicy", 0, "Any", "BellCanada", "*", "*", "*", 0, "Any", 0, 1, 1, 0, 255, "", "", 0, "", "";
IPOutboundManipulation 2 = "Strip +1 towards BellCanada (Src)",
"Default_SBCRoutingPolicy", 0, "Any", "BellCanada", "+1", "*", "*",
"*", "", 0, "Any", 0, 0, 2, 0, 255, "", "", 0, "", "";
[ \IPOutboundManipulation ]
[ MessageManipulations ]
FORMAT Index = ManipulationName, ManSetID, MessageType, Condition,
ActionSubject, ActionType, ActionValue, RowRole;
MessageManipulations 0 = "Remove PAI", 1, "Any", "", "Header.P-Asserted-
Identity", 1, "", 0;
MessageManipulations 1 = "Remove Privacy", 4, "Any", "Header.Privacy
exists And Header.From.URL !contains 'anonymous'", "Header.Privacy", 1,
"", 0;
MessageManipulations 2 = "Remove History-Info.1", 1, "Any", "",
"Header.History-Info.1", 1, "", 0;
MessageManipulations 3 = "Contact for Dynamic ONND", 4, "", "",
"Header.Contact.URL.User", 2, "Header.From.URL.User +
';tgrp=trunkID;trunk-context=siptrunking.bell.ca'", 0;
MessageManipulations 4 = "Call Forward", 4, "", "Header. History-Info
exists", "Header.Diversion", 0, "Header.History-Info", 0;
MessageManipulations 5 = "Call Forward", 4, "", "",
"Header.Diversion.URL.User", 6, "'+1'", 0;
MessageManipulations 6 = "Call Forward", 4, "", "",
"Header.Diversion.URL.Host.Name", 2, "Header.From.URL.Host.Name", 0;
MessageManipulations 7 = "Call Forward", 4, "", "", "Header. History-
Info", 1, "", 0;
MessageManipulations 8 = "Call Transfer", 4, "", "Header.Referred-By
exists", "Header.Referred-By.URL.Host.Name", 2,
"Header.To.URL.Host.Name", 0;
MessageManipulations 9 = "Call Transfer", 4, "", "", "Header.Referred-
By.URL.User", 6, "'+1'", 1;
[ \MessageManipulations ]
[ GwRoutingPolicy ]
FORMAT Index = Name, LCREnable, LCRAverageCallLength, LCRDefaultCost,
LdapServerGroupName;
GwRoutingPolicy 0 = "GwRoutingPolicy", 0, 1, 0, "";
```

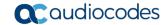

```
[ \GwRoutingPolicy ]
[ LoggingFilters ]
FORMAT Index = FilterType, Value, LogDestination, CaptureType, Mode;
LoggingFilters 0 = 1, "", 1, 2, 0;
[ \LoggingFilters ]
[ ResourcePriorityNetworkDomains ]
FORMAT Index = Name, Ip2TelInterworking;
ResourcePriorityNetworkDomains 1 = "dsn", 1;
ResourcePriorityNetworkDomains 2 = "dod", 1;
ResourcePriorityNetworkDomains 3 = "drsn", 1;
ResourcePriorityNetworkDomains 5 = "uc", 1;
ResourcePriorityNetworkDomains 7 = "cuc", 1;
[ \ResourcePriorityNetworkDomains ]
[ MaliciousSignatureDB ]
FORMAT Index = Name, Pattern;
MaliciousSignatureDB 0 = "SIPVicious", "Header.User-Agent.content prefix
'friendly-scanner'";
MaliciousSignatureDB 1 = "SIPScan", "Header.User-Agent.content prefix
'sip-scan'";
MaliciousSignatureDB 2 = "Smap", "Header.User-Agent.content prefix
'smap'";
MaliciousSignatureDB 3 = "Sipsak", "Header.User-Agent.content prefix
'sipsak'";
MaliciousSignatureDB 4 = "Sipcli", "Header.User-Agent.content prefix
'sipcli'";
MaliciousSignatureDB 5 = "Sivus", "Header.User-Agent.content prefix
'SIVuS'";
MaliciousSignatureDB 6 = "Gulp", "Header.User-Agent.content prefix
'Gulp'";
MaliciousSignatureDB 7 = "Sipv", "Header.User-Agent.content prefix
'sipv'";
MaliciousSignatureDB 8 = "Sundayddr Worm", "Header.User-Agent.content
prefix 'sundayddr'";
MaliciousSignatureDB 9 = "VaxIPUserAgent", "Header.User-Agent.content
prefix 'VaxIPUserAgent'";
MaliciousSignatureDB 10 = "VaxSIPUserAgent", "Header.User-Agent.content
prefix 'VaxSIPUserAgent'";
MaliciousSignatureDB 11 = "SipArmyKnife", "Header.User-Agent.content
prefix 'siparmyknife'";
[ \MaliciousSignatureDB ]
[ AllowedAudioCoders ]
FORMAT Index = AllowedAudioCodersGroupName, AllowedAudioCodersIndex,
CoderID, UserDefineCoder;
```

```
AllowedAudioCoders 0 = "BellCanada Allowed Coders", 0, 3, "";
AllowedAudioCoders 1 = "BellCanada Allowed Coders", 1, 2, "";
[ \AllowedAudioCoders ]
[ AudioCoders ]
FORMAT Index = AudioCodersGroupId, AudioCodersIndex, Name, pTime, rate,
PayloadType, Sce, CoderSpecific;
AudioCoders 0 = "AudioCodersGroups 0", 0, 1, 2, 90, -1, 0, "";
AudioCoders 1 = "AudioCodersGroups_1", 0, 35, 2, 19, 103, 0, "";
AudioCoders 2 = "AudioCodersGroups_1", 1, 36, 2, 43, 104, 0, "";
AudioCoders 6 = "AudioCodersGroups 0", 1, 2, 2, 90, -1, 0, "";
[ \AudioCoders ]
[ SBCAltRoutingReasonsList ]
FORMAT Index = SBCAltRoutingReasonsSet, SBCAltRouteIndex,
ReleaseCauseCode;
SBCAltRoutingReasonsList 0 = "503", 0, 503;
[\SBCAltRoutingReasonsList]
 \AudioCoders ]
```

## **International Headquarters**

1 Hayarden Street, Airport City Lod 7019900, Israel

Tel: +972-3-976-4000 Fax: +972-3-976-4040

## AudioCodes Inc.

200 Cottontail Lane Suite A101E Somerset NJ 08873

Tel: +1-732-469-0880 Fax: +1-732-469-2298

Contact us: <a href="https://www.audiocodes.com/corporate/offices-worldwide">https://www.audiocodes.com/corporate/offices-worldwide</a>

website: https://www.audiocodes.com

©2020 AudioCodes Ltd. All rights reserved. AudioCodes, AC, HD VoIP, HD VoIP Sounds Better, IPmedia, Mediant, MediaPack, What's Inside Matters, OSN, SmartTAP, User Management Pack, VMAS, VoIPerfect, VoIPerfectHD, Your Gateway To VoIP, 3GX, VocaNom, AudioCodes One Voice, AudioCodes Meeting Insights, AudioCodes Room Experience and CloudBond are trademarks or registered trademarks of AudioCodes Limited. All other products or trademarks are property of their respective owners. Product specifications are subject to change without notice.

Document #: LTRT-39327

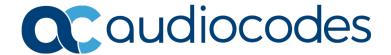